Инструкция по эксплуатации

MASTERsurg LUX Wireless REF 1.009.1200

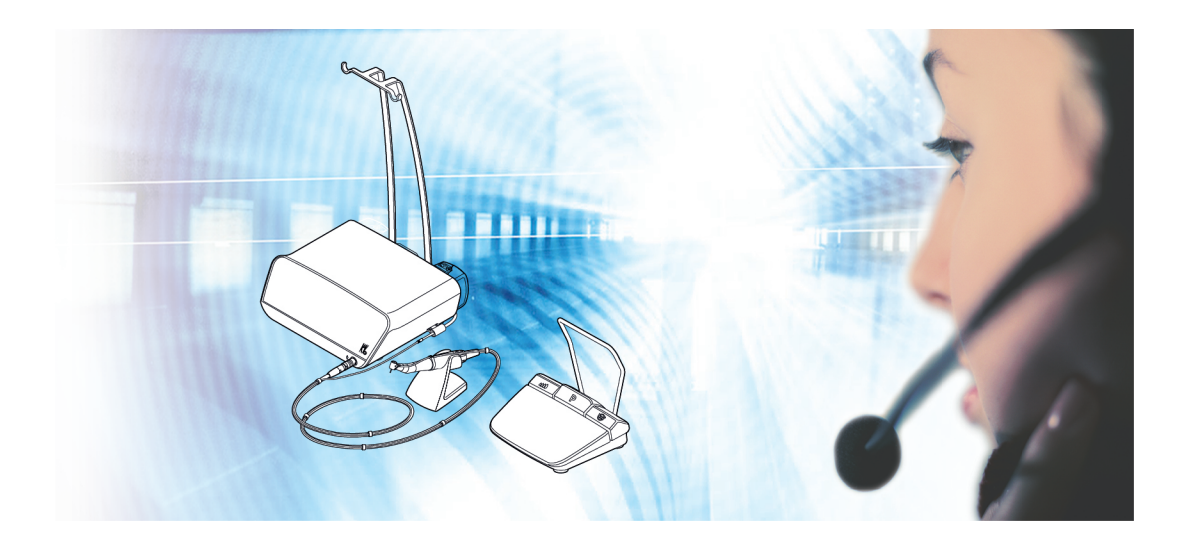

Всегда на страже безопасности

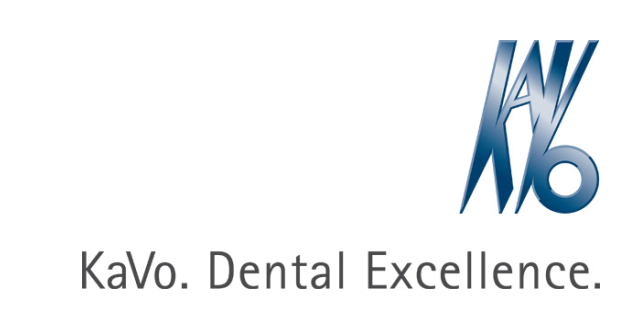

# Сбыт:

KaVo Dental GmbH Bismarckring 39 88400 Biberach, Германия Тел. +49 (0) 7351 56-0 Факс +49 (0) 7351 56-1488

#### Изготовитель:

Kaltenbach & Voigt GmbH Bismarckring 39 88400 Biberach, Германия www.kavo.com

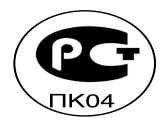

# Оглавление

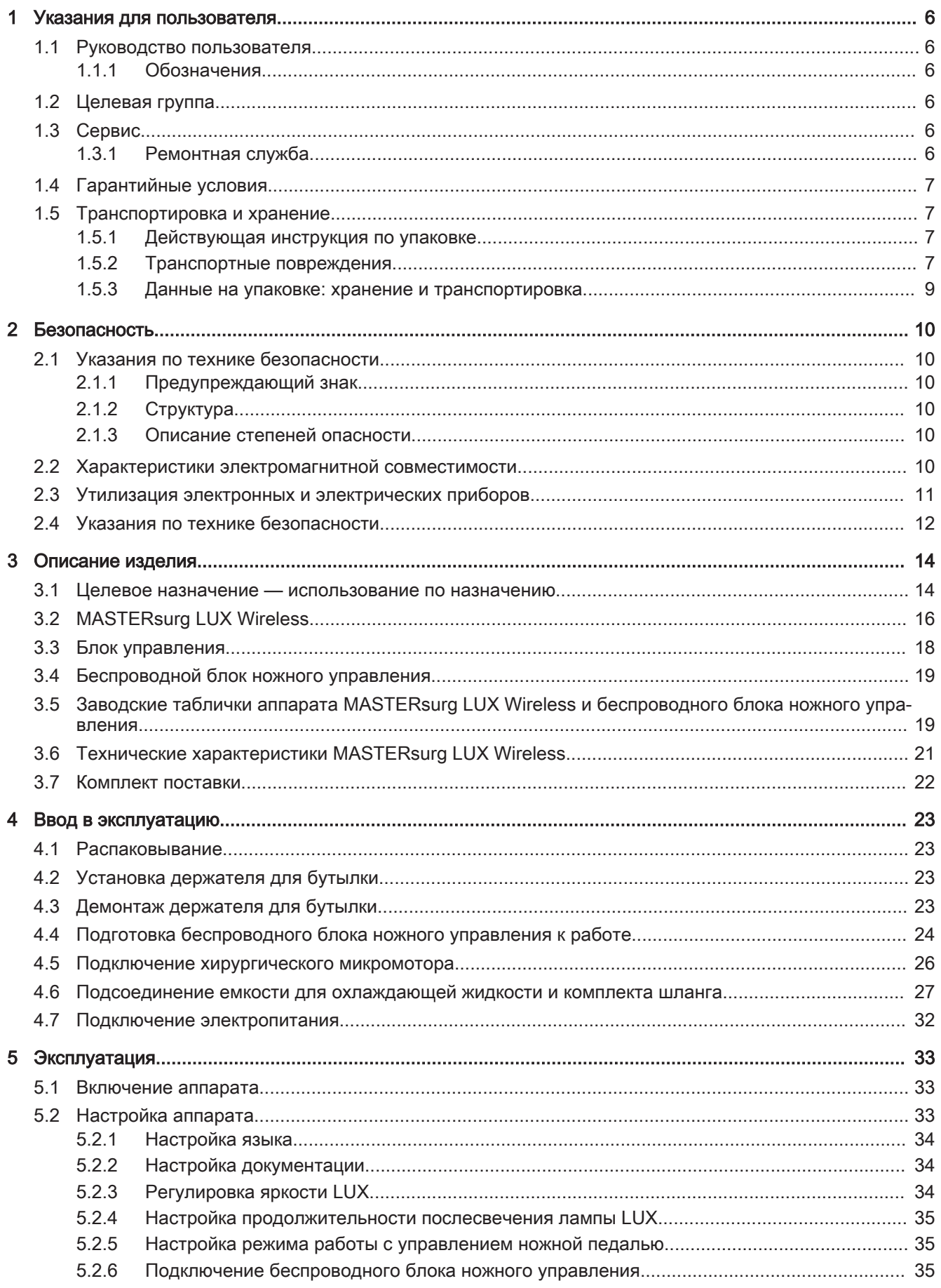

#### Оглавление

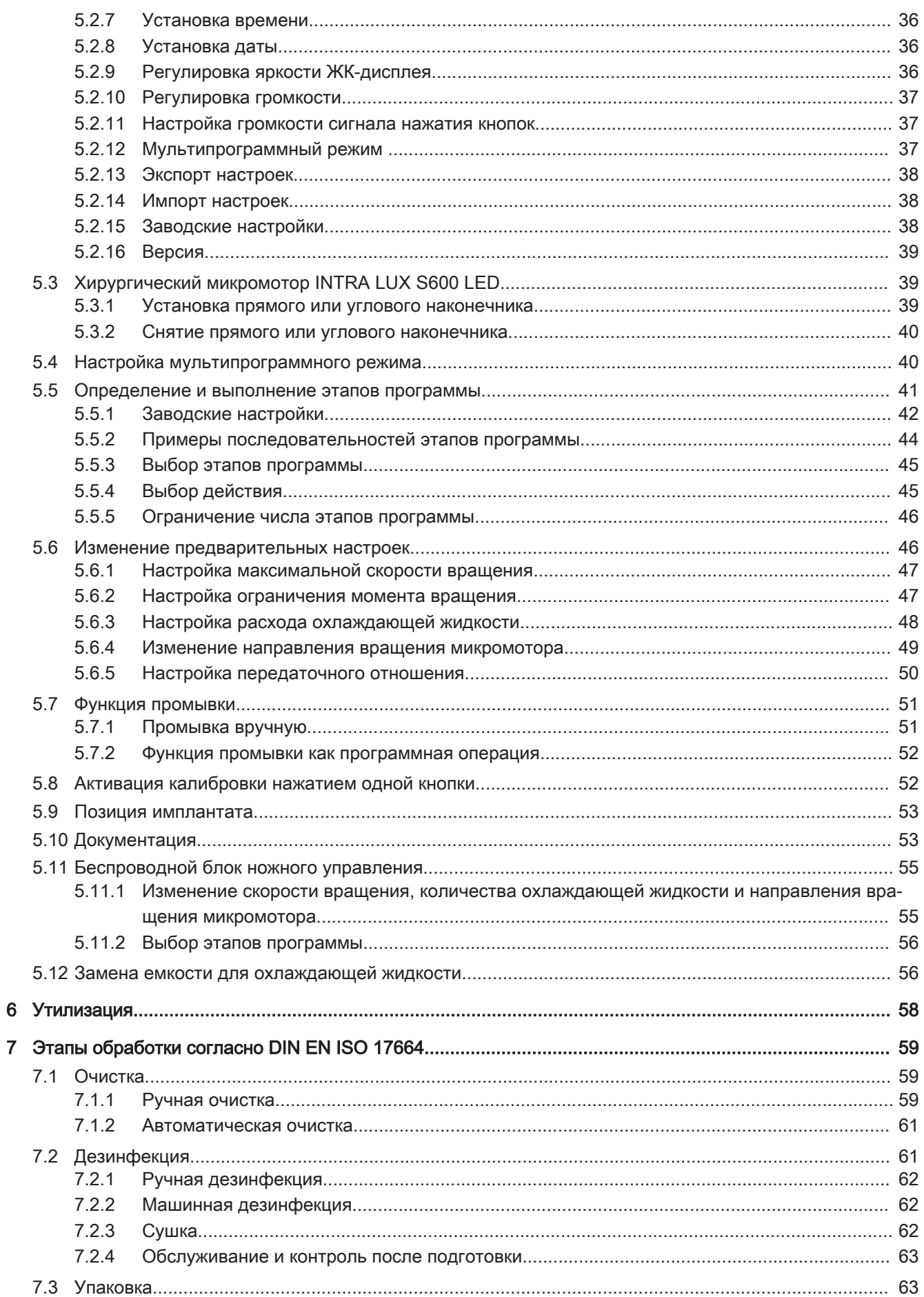

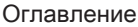

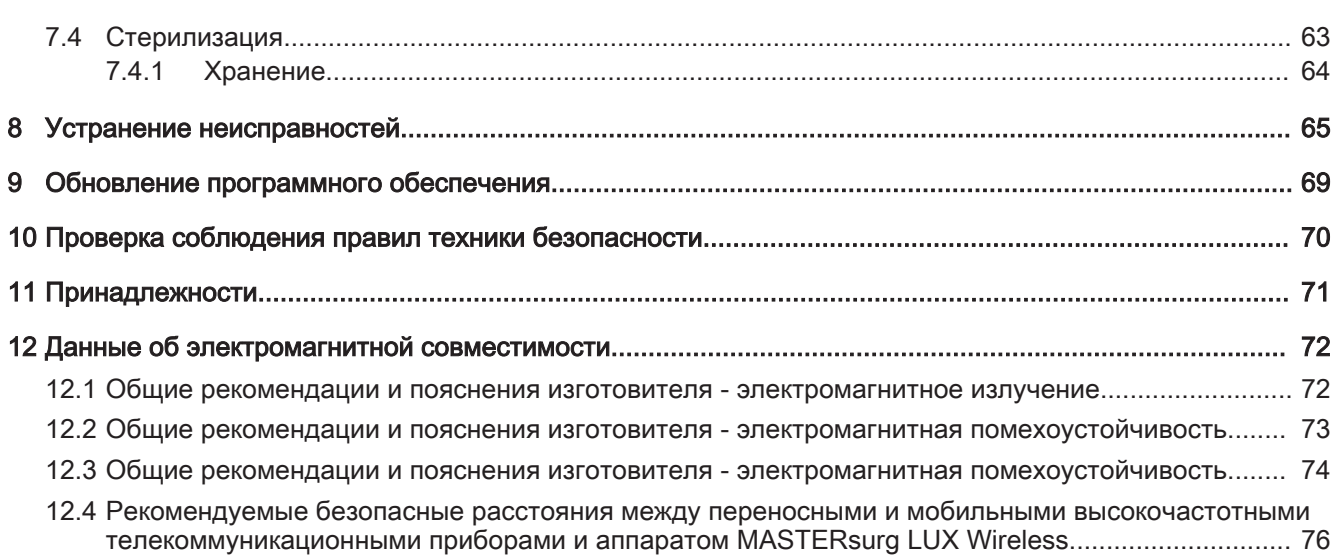

<span id="page-5-0"></span>1 Указания для пользователя | 1.1 Руководство пользователя

#### 1 Указания для пользователя

#### 1.1 Руководство пользователя

#### 1.1.1 Обозначения

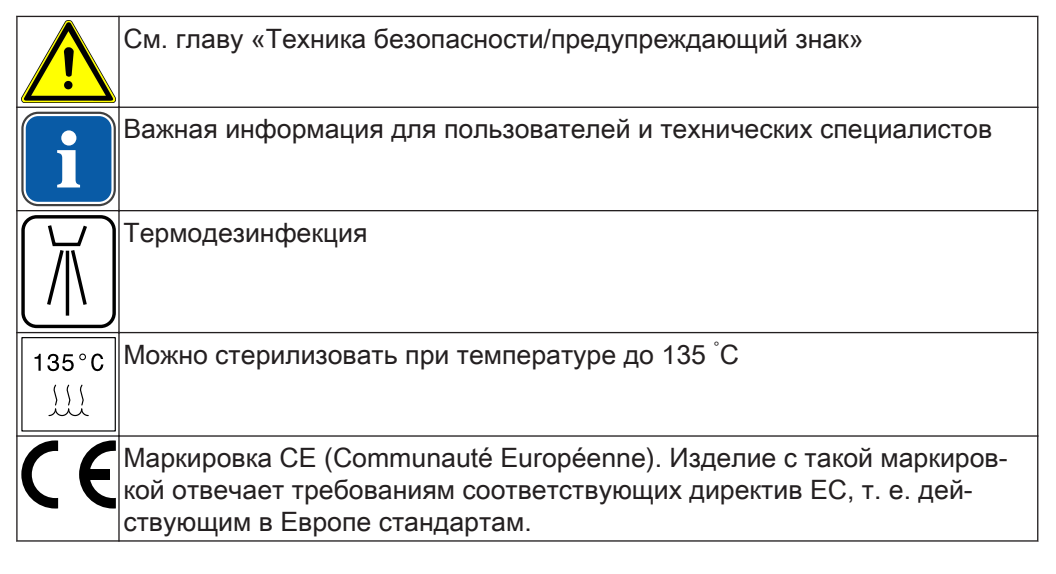

# 1.2 Целевая группа

Настоящий документ предназначен для стоматологов и практикующего персонала.

# 1.3 Сервис

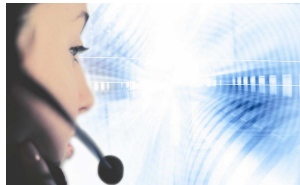

По указанным адресам можно получить ответы по изделиям, их обслуживанию и уходу за ними. При запросе необходимо всегда указывать заводской номер изделия! Сервисная горячая линия: +49 7351 56-1500 Service.Instrumente@kavo.com Дальнейшая информация в Интернете: www.kavo.com

# 1.3.1 Ремонтная служба

В рамках оригинального заводского технического обслуживания KaVo предла‐ гает сервисную проверку по фиксированной цене. На период сервисной провер‐ ки можно воспользоваться аппаратом, предоставляемым во временное пользование.

Договориться о сроках и задать вопросы можно по следующему телефону или адресу:

Ремонтная служба KaVo +49 (0) 7351 56-4900 Service.Reparatur@kavo.com KaVo Dental GmbH Ремонт Bahnhofstr. 18

#### 1 Указания для пользователя | 1.4 Гарантийные условия

<span id="page-6-0"></span>88447 Warthausen, Германия

#### 1.4 Гарантийные условия

KaVo предоставляет конечному пользователю гарантию безупречного функционирования указанного в накладной изделия, отсутствия дефектов материалов или их обработки. Период гарантии составляет 12 месяцев со дня продажи при соблюдении следующих условий:

При обоснованных претензиях, связанных с недостатками или неполной ком‐ плектацией, KaVo выполняет свои гарантийные обязательства по своему выбо‐ ру, осуществляя либо бесплатную доставку сменных деталей и узлов, либо ре‐ монт. Любые другие претензии, в особенности требования возмещения ущерба, исключены. В случае задержек в поставках, грубой небрежности или злонаме‐ ренного умысла данное положение действительно лишь в том объеме, в котором оно не противоречит обязательным к исполнению предписаниям действую‐ щего законодательства.

Фирма KaVo не несет ответственности за дефекты и их последствия, возникшие в результате естественного износа, ненадлежащей очистки или обслуживания, несоблюдения указаний по эксплуатации, обслуживанию или подключению, обызвествления или коррозии, загрязнения подаваемого воздуха или воды, а также химических или электрических воздействий, являющихся необычными или недо‐ пустимыми согласно указаниям завода-изготовителя.

Как правило, гарантийные обязательства не распространяются на лампы, изде‐ лия из стекла и резины, а также на стойкость окраски деталей из пластмассы. Ответственность также исключается в том случае, если дефекты или их послед‐ ствия могут быть результатом вмешательства в изделие либо его изменения по‐ купателем или третьими лицами.

Претензии в соответствии с данным гарантийным обязательством могут иметь законную силу только в том случае, если в фирму KaVo была отправлена поста‐ вляемая вместе с изделием накладная, а ее оригинал может быть предъявлен владельцем/пользователем.

# 1.5 Транспортировка и хранение

#### 1.5.1 Действующая инструкция по упаковке

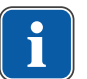

#### **Указание**

Действительно только для Федеративной Республики Германии.

Продажные упаковки подлежат утилизации через специальные фирмы в соот‐ ветствии с действующим предписанием по упаковке. При этом следует использовать повсеместную систему возврата использованной упаковки. Для этого KaVo произвела лицензирование своих продажных упаковок. Также необходимо со‐ блюдать официальные требования к утилизации в вашем регионе.

#### 1.5.2 Транспортные повреждения

#### В Германии

Если при сдаче изделия после транспортировки на упаковке обнаруживаются по‐ вреждения, то необходимо действовать следующим образом:

1 Указания для пользователя | 1.5 Транспортировка и хранение

- 1. Грузополучатель должен зарегистрировать недостачу или повреждение в до‐ кументе приемки груза. Грузополучатель и сотрудник транспортного пред‐ приятия должны подписать этот документ приемки груза.
- 2. Запрещается вносить изменения в изделия и упаковку.
- 3. Запрещается использовать изделие.
- 4. Уведомите транспортное предприятие о повреждении.
- 5. Сообщите о повреждении на KaVo.
- 6. До получения согласия KaVo ни в коем случае не направлять поврежденное изделие обратно на KaVo.
- 7. Вышлите подписанный документ о приемке груза на KaVo.

Если изделие оказалось повреждено, но это не видно было по состоянию упа‐ ковке при сдаче, то необходимо действовать следующим образом:

- 1. Незамедлительно, не позднее чем в течение 7 дней, проинформировать о повреждении транспортное предприятие.
- 2. Сообщите о повреждении на KaVo.
- 3. Запрещается вносить изменения в изделия и упаковку.
- 4. Не использовать поврежденное изделие.

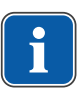

#### **Указание**

Если грузополучатель не выполнит свои обязательства в соответствии с вы‐ шеописанной процедурой, то считается, что повреждение возникло после до‐ ставки (согласно Общегерманским экспедиторским условиям, ст. 28).

#### За пределами Германии

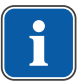

#### **Указание**

KaVo не несет ответственности за транспортные повреждения. Поэтому посылку следует проверить сразу же после ее получения.

Если при сдаче изделия после транспортировки на упаковке обнаруживаются по‐ вреждения, то необходимо действовать следующим образом:

- 1. Грузополучатель должен зарегистрировать недостачу или повреждение в до‐ кументе приемки груза. Грузополучатель и сотрудник транспортного пред‐ приятия должны подписать этот документ приемки груза. Грузополучатель может выдвинуть претензии по возмещению ущерба к транспортному предприятию только на основе указанного установления об‐ стоятельств дела.
- 2. Не меняйте ничего в изделии и упаковке.
- 3. Не используйте изделие.

Если изделие оказалось повреждено, но это не видно было по состоянию упа‐ ковки при сдаче, то необходимо действовать следующим образом:

- 1. Незамедлительно, не позднее, чем через 7 дней после поставки, проинформируйте о повреждении транспортное предприятие.
- 2. Не меняйте ничего в изделии и упаковке.
- 3. Не используйте поврежденное изделие.

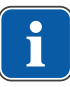

#### **Указание**

Если грузополучатель не выполнит свои обязательства в соответствии с вы‐ шеописанной процедурой, то считается, что повреждение возникло после до‐ ставки (согласно закону CMR глава 5 ст. 30).

1 Указания для пользователя | 1.5 Транспортировка и хранение

# 1.5.3 Данные на упаковке: хранение и транспортировка

<span id="page-8-0"></span>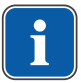

# **Указание**

Сохраняйте упаковку на случай отправки в службу сервиса или в ремонт.

Нанесенные снаружи обозначения предназначены для транспортировки и хране‐ ния и имеют следующее значение:

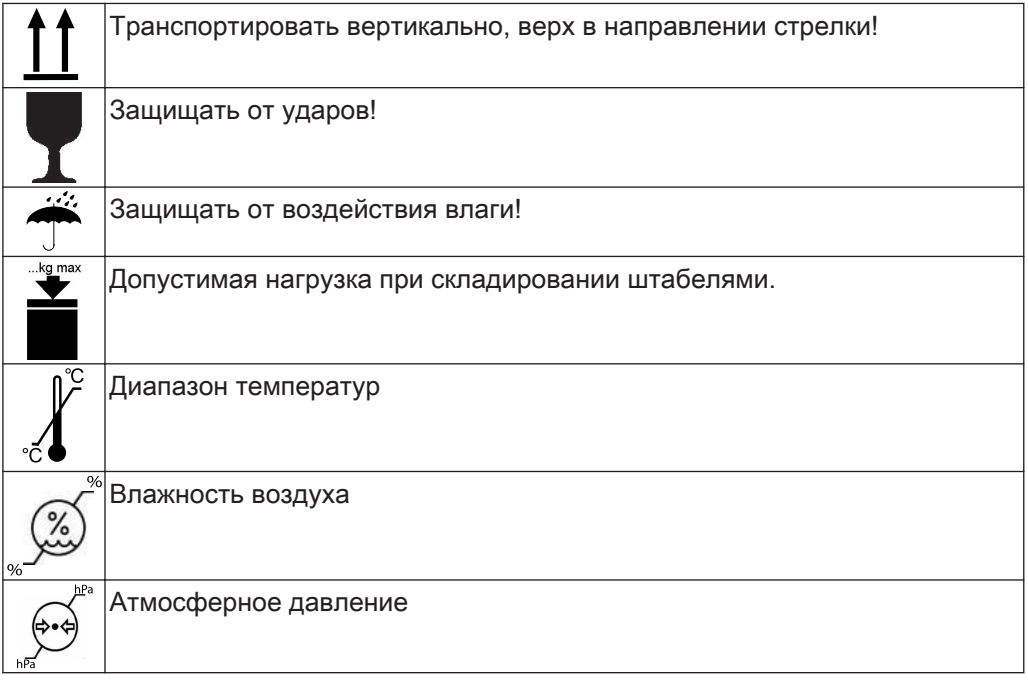

<span id="page-9-0"></span>2 Безопасность | 2.1 Указания по технике безопасности

# 2 Безопасность

# 2.1 Указания по технике безопасности

#### 2.1.1 Предупреждающий знак

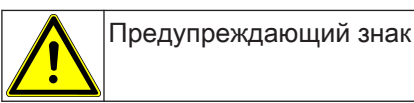

# 2.1.2 Структура

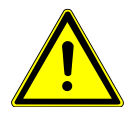

# **ОПАСНОСТЬ**

Во введении описывается вид и источник опасности. В данном разделе описаны возможные последствия несоблюдения указаний.

Опциональная операция содержит необходимые меры по предотвращению опасностей.

#### 2.1.3 Описание степеней опасности

Для предотвращения вреда людям и имуществу все приведенные в данном до‐ кументе указания по технике безопасности разделены на три части по степеням опасности.

 **ОСТОРОЖНО!**

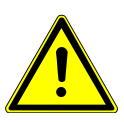

# ОСТОРОЖНО!

обозначает опасную ситуацию, которая может приводить к материальному ущербу или легким или средней тяжести травмам.

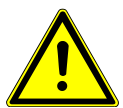

# ПРЕДУПРЕЖДЕНИЕ!

# **ПРЕДУПРЕЖДЕНИЕ!**

обозначает опасную ситуацию, которая может привести к тяжелым или смер‐ тельным травмам.

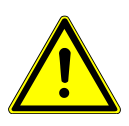

# **ОПАСНОСТЬ**

обозначает максимальный риск в связи с ситуацией, которая может приводить непосредственно к тяжелым или смертельным травмам.

#### 2.2 Характеристики электромагнитной совместимости

#### **Указание**

ОПАСНОСТЬ

В соответствии с требованиями стандарта IEC 60601-1-2 (DIN EN 60601-1-2) по электромагнитной совместимости медицинских электроприборов, мы обя‐ заны указать пользователям прибора на следующие моменты:

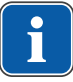

• Медицинская электрическая аппаратура требует особых мер предосторожно‐ сти, касающихся электромагнитной совместимости; установка и ввод таких ап‐ паратов в эксплуатацию должны осуществляться в соответствии с требова‐ ниями инструкций KaVo по монтажу.

• Высокочастотные устройства связи могут нарушить функционирование ме‐ дицинских электроприборов.

2 Безопасность | 2.3 Утилизация электронных и электрических приборов

#### См. также:

**■ [12 Данные об электромагнитной совместимости, Страница 72](#page-71-0)** 

<span id="page-10-0"></span>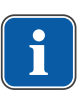

#### **Указание**

В отношении принадлежностей, кабелей и прочих компонентов, поставляемых не фирмой KaVo, не действует заявление фирмы KaVo о соответствии требо‐ ваниям стандарта ЕС по электромагнитной совместимости IEC 60601-1-2 (DIN EN 60601-1-2).

#### 2.3 Утилизация электронных и электрических приборов

#### **Указание**

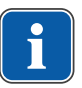

На основании Директивы ЕС 2002/96 по старым электрическим и электронным устройствам мы заявляем, что данное изделие подпадает под действие указанной Директивы и должно подвергаться на территории Европы специальной утилизации.

Более подробную информацию вы можете получить, посетив сайт www.kavo.com, или в отделах специализированной продажи стоматологиче‐ ского оборудования.

Для окончательной утилизации обратитесь по адресу:

# В Германии

Для получения услуги по возврату электроприбора соблюдайте следующий по‐ рядок действий:

- 1. На домашней странице www.enretec.de компании enretec GmbH в пункте ме‐ ню eom находится формуляр на заказ по утилизации. Это формуляр можно загрузить или заполнить в режиме онлайн.
- 2. Заполните его и отправьте по Интернету или по факсу +49 (0) 3304 3919-590 в компанию enretec GmbH.

 В качестве альтернативы по всем вопросам утилизации вы можете обратить‐ ся:

Телефон: +49 (0) 3304 3919-500

Электронная почта: eom@enretec.de и

Почта: enretec GmbH, отдел eomRECYCLING®

Kanalstraße 17

- 16727 Velten, Германия
- 3. Не стационарно установленный прибор у вас заберут в клинике. Стационарно установленный прибор заберут около подъезда по вашему ад‐ ресу в согласованное время. Расходы на демонтаж, транспортировку и упаковку несет владелец/пользова‐
	- тель прибора.

#### Международные правила

Информацию по утилизации в Вашей стране Вы можете получить в организаци‐ ях по специализированной продаже стоматологического оборудования.

<span id="page-11-0"></span>2 Безопасность | 2.4 Указания по технике безопасности

#### 2.4 Указания по технике безопасности

#### **ПРЕДУПРЕЖДЕНИЕ!**

Использование недопустимых принадлежностей или недопустимая мо‐ дификация изделия.

Неразрешенные принадлежности и/или недопустимая модификация изделия могут привести к травмированию лиц и материальному ущербу.

- ▶ Используйте только разрешенные производителем принадлежности, кото‐ рые совместимы с изделием или имеют стандартные разъемы (напр., MULTiflex, соединительные зажимы, INTRAmatic).
- ▶ Вносите в прибор только те изменения, которые разрешены производите‐ лем.

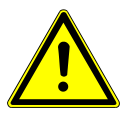

# **ОСТОРОЖНО!**

#### Электрический микромотор изделия при работе искрит.

Опасность взрыва и/или пожара.

- ▶ Не использовать изделие во взрывоопасной среде!
- $\blacktriangleright$  Не использовать изделие в среде с повышенным содержанием кислорода!

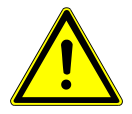

# **ОСТОРОЖНО!**

Поврежденный сетевой кабель/отсутствие защитного провода. Электрический удар.

▶ Перед работой проверьте сетевой кабель. Розетка должна иметь защитный контакт и соответствовать национальным нормам конкретной страны.

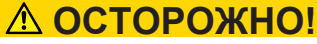

#### Повреждения при контакте с жидкостями.

Неисправность электрических компонентов.

▶ Не допускайте проникновения жидкостей внутрь через отверстия в изделии.

# **ОСТОРОЖНО!**

#### Случайное проникновение жидкостей.

Поражение электрическим током.

- ▶ Не погружайте изделие в ваннообразную емкость.
- ▶ Герметичность резервуаров охлаждающей жидкости и шлангов проверять и обеспечивать перед каждым использованием. При обнаружении жидкости на аппарате не касаться его и отсоединить сетевой кабель непосредственно от сети питания. Прежде, чем снова вставить сетевой кабель, необходимо убе‐ диться в том, что поверхность аппарата полностью сухая.

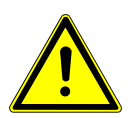

# **ОСТОРОЖНО!**

#### Вращающиеся части при работе насоса

Травмы

▶ Не трогайте насос. Выключайте аппарат, если насос открыт.

# **ЛОСТОРОЖНО!**

#### Опасности из-за воздействия электромагнитных полей.

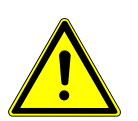

Электромагнитные поля могут нарушать функционирование имплантированных систем (например, кардиостимуляторов).

▶ Перед началом процедуры лечения необходимо поинтересоваться у пациен‐ та, не установлен ли у него имплантированный кардиостимулятор или дру‐ гая система!

2 Безопасность | 2.4 Указания по технике безопасности

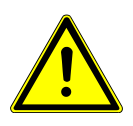

# **ОСТОРОЖНО!**

Повреждение в результате отказа системы электроснабжения.

Отказ электропитания или другие неисправности могут привести к остановке хи‐ рургического микромотора.

▶ Необходимо обеспечить непрерывную подачу электропитания.

<span id="page-13-0"></span>3 Описание изделия | 3.1 Целевое назначение — использование по назначению

#### 3 Описание изделия

#### 3.1 Целевое назначение — использование по назначению

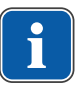

#### **Указание**

Аппарат MASTERsurg LUX Wireless предназначен для использования в опера‐ ционных помещениях.

Данное изделие KaVo предназначено только для использования в области сто‐ матологии, для вмешательств с целью раскрытия и рассечения тканевых струк‐ тур во рту пациента или эндодонтического лечения (например, пародонтальной щели, десен, костей, челюстей, для удаления зубов и имплантации). К его эк‐ сплуатации допускается только медицинский персонал. Любое использование не по назначению запрещено.

Использование по назначению также подразумевает соблюдение всех указаний инструкции по эксплуатации и выполнение работ по осмотру, контролю и техни‐ ческому обслуживанию.

При вводе изделия KaVo в эксплуатацию и во время эксплуатации в соответ‐ ствии с предписанным назначением необходимо применять и выполнять прави‐ ла и/или национальные законы, национальные предписания и технические правила, относящиеся к медицинским изделиям.

Пользователь перед каждым применением аппарата должен убедиться в его функциональной безопасности и надлежащем состоянии.

При использовании прибора следует соблюдать национальные законодательные акты, в частности:

- Действующие предписания по подключению и вводу в эксплуатацию медицинских изделий.
- Действующие положения по охране труда.
- Действующие мероприятия по технике безопасности.

В обязанности пользователя входит:

- использовать только исправное оборудование,
- следить за своей безопасностью, а также за безопасностью пациентов и третьих лиц,
- не допускать загрязнения изделия.

В целях обеспечения постоянной готовности к работе и сохранения функциональных характеристик изделия KaVo необходимо раз в 2 года выполнять реко‐ мендуемые работы по техобслуживанию.

К выполнению ремонта и технического обслуживания изделия KaVo, а также проверок по технике безопасности допускаются следующие лица:

- технические специалисты представительств KaVo, прошедшие специальное обучение;
- технические специалисты фирм-дистрибьюторов KaVo, специально обученные в KaVo.

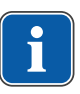

#### **Указание**

Разрешенные к выполнению работы описаны в инструкции для технических специалистов, которая предоставляется обученному обслуживающему персо‐ налу.

3 Описание изделия | 3.1 Целевое назначение — использование по назначению

В Германии владелец, лицо, отвечающее за аппарат, и пользователь обязаны эксплуатировать свои аппараты в соответствии с положениями Закона об изде‐ лиях медицинского назначения.

В задачи службы технического обслуживания входят все виды проверок, требую‐ щиеся согласно "Эксплуатационным предписаниям" (MPBetreiberV), § 6.

После работ по обслуживанию, вмешательств и ремонтов аппарата необходимо перед повторным вводом его в действие выполнить проверку по IEC 62353 (в со‐ ответствии с техническим состоянием).

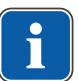

#### **Указание**

Перед длительным перерывом в пользовании необходимо выполнить очистку и уход за продуктом в соответствии с инструкцией.

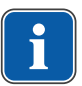

#### **Указание**

Необходимо доставить возникающие отходы безопасно для людей и окружаю‐ щей среды на переработку и ликвидацию, соблюдая при этом действующие национальные предписания.

На все вопросы по надлежащей утилизации изделий KaVo можно получить от‐ веты в представительстве KaVo.

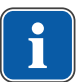

#### **Указание**

Паспорт по рисайклингу можно скачать с сайта www.kavo.com.

<span id="page-15-0"></span>3 Описание изделия | 3.2 MASTERsurg LUX Wireless

# 3.2 MASTERsurg LUX Wireless

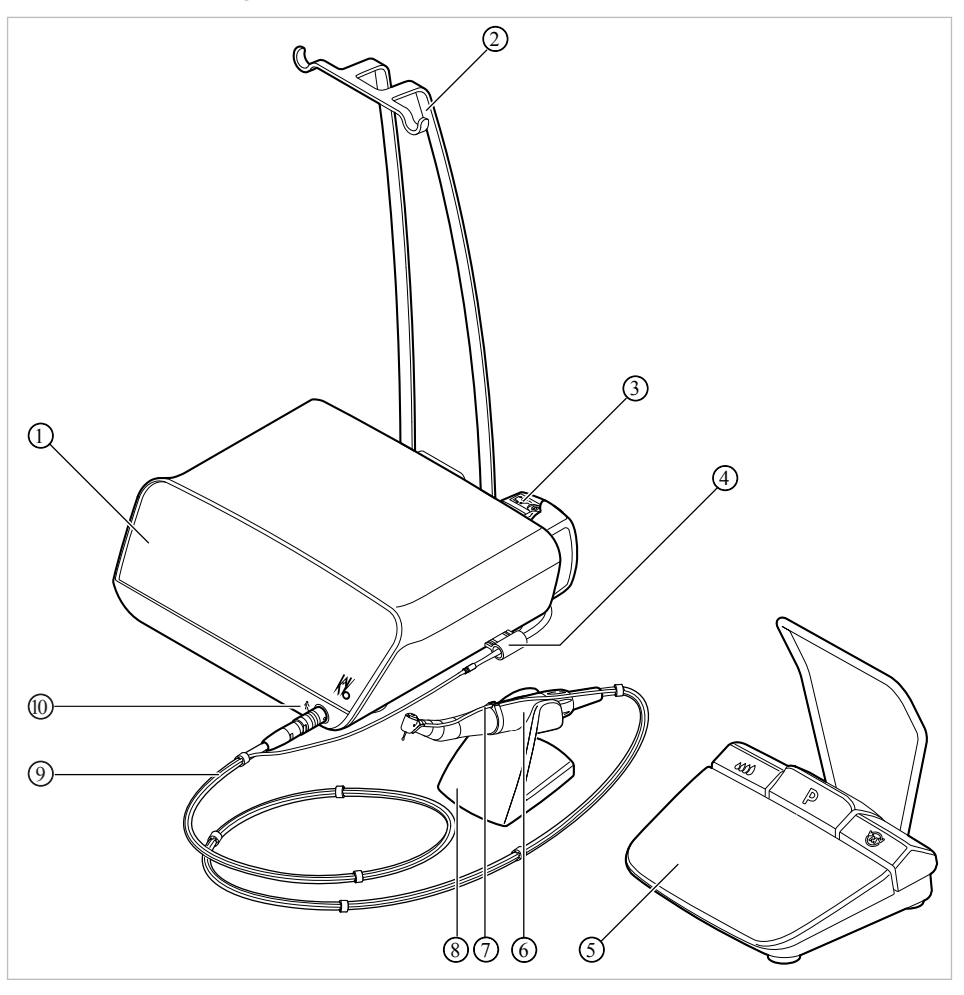

- 
- Насос для шланга охлаждающей жидкости
- Беспроводной блок ножного упра‐ вления
- Шланг охлаждающей жидкости ⑧ Подставка для инструмента
- 
- Блок управления ② Держатель для бутылки
	- Фиксатор для шланга
	- Хирургический микромотор
	-
- Провод микромотора ⑩ Символ, обозначающий рабочую часть типа B

#### 3 Описание изделия | 3.2 MASTERsurg LUX Wireless

#### Задняя сторона аппарата

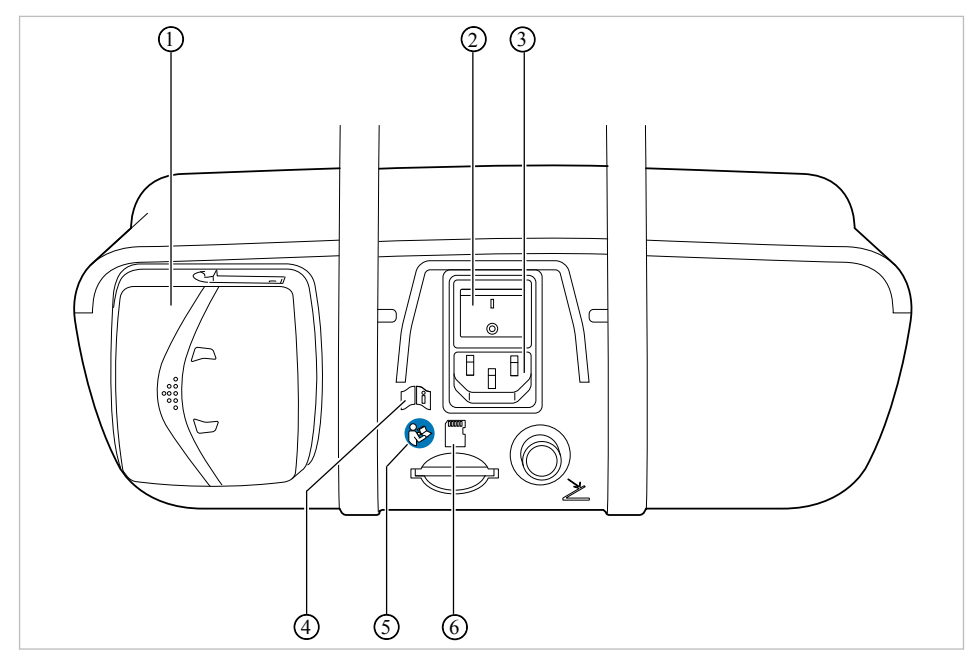

- ① Блокировка насоса для шланга охлаждающей жидкости
- 
- ⑤ Следуйте указаниям инструкции по ⑥ Слот для карты памяти SD эксплуатации
- ② Выключатель
- ③ Сетевая вилка ④ Соблюдайте инструкцию по эк‐ сплуатации
	-

<span id="page-17-0"></span>3 Описание изделия | 3.3 Блок управления

# 3.3 Блок управления

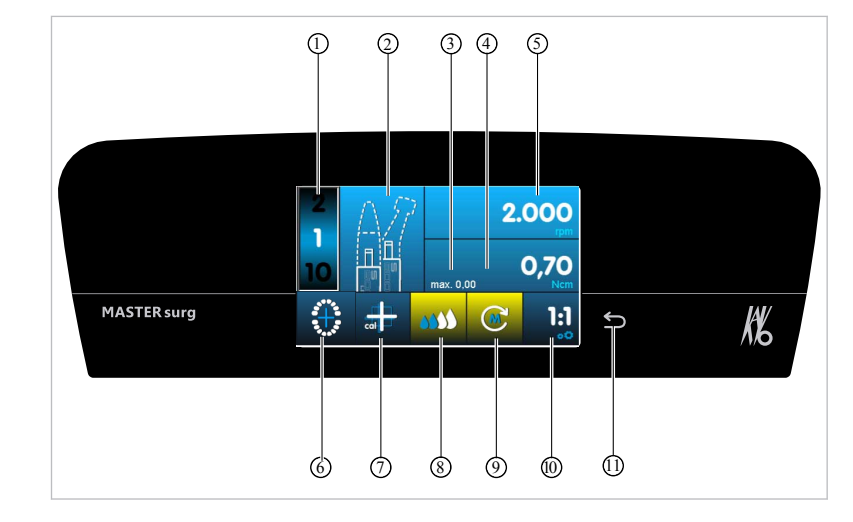

- 
- ③ Максимальный достигнутый вра‐ щающий момент
- 

⑪ Кнопка «Назад»

- ⑦ Активация калибровки нажатием одной кнопки
- ⑨ Направление вращения микромото‐ ⑩ Передаточное число ра
- ① Этап программы ② Графическое представление дей‐ ствия
	- ④ Ограничение вращающего момента
- ⑤ Скорость вращения ⑥ Индикация состояния беспроводно‐ го блока ножного управления/ввод позиции имплантата
	- ⑧ Регулировка насоса охлаждающей жидкости
		-

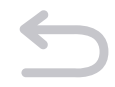

Кнопка «Назад» выполняет две функции. Коротким нажатием кнопки «Назад» можно вернуться на один шаг назад. Длительное нажатие кнопки «Назад» слу‐ жит для вызова настроек аппарата.

3 Описание изделия | 3.4 Беспроводной блок ножного управления

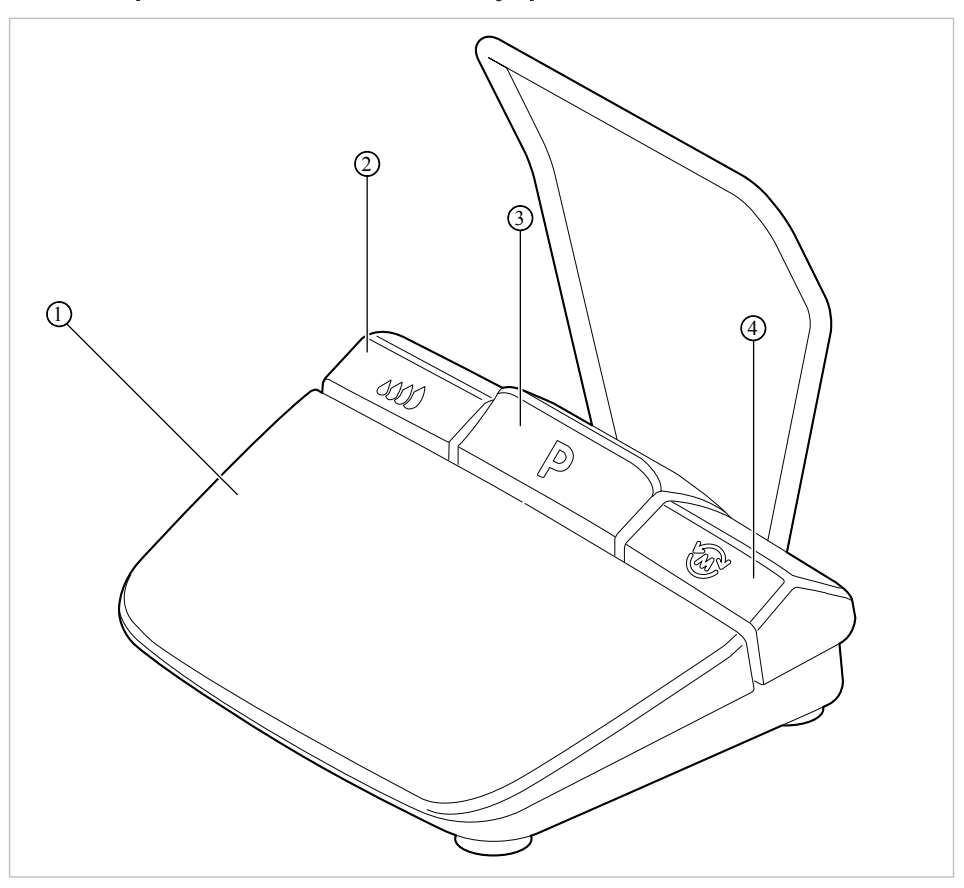

#### <span id="page-18-0"></span>3.4 Беспроводной блок ножного управления

- ① Кнопка управления скоростью вра‐ ② Кнопка управления насосом щения
- 
- ③ Кнопка выбора этапа программы ④ Кнопка выбора направления враще‐ ния микромотора

# 3.5 Заводские таблички аппарата MASTERsurg LUX Wireless и беспроводного блока ножного управления

Заводские таблички аппарата MASTERsurg LUX Wireless и беспроводного блока ножного управления расположены на нижней стороне устройств и содержат сле‐ дующие символы:

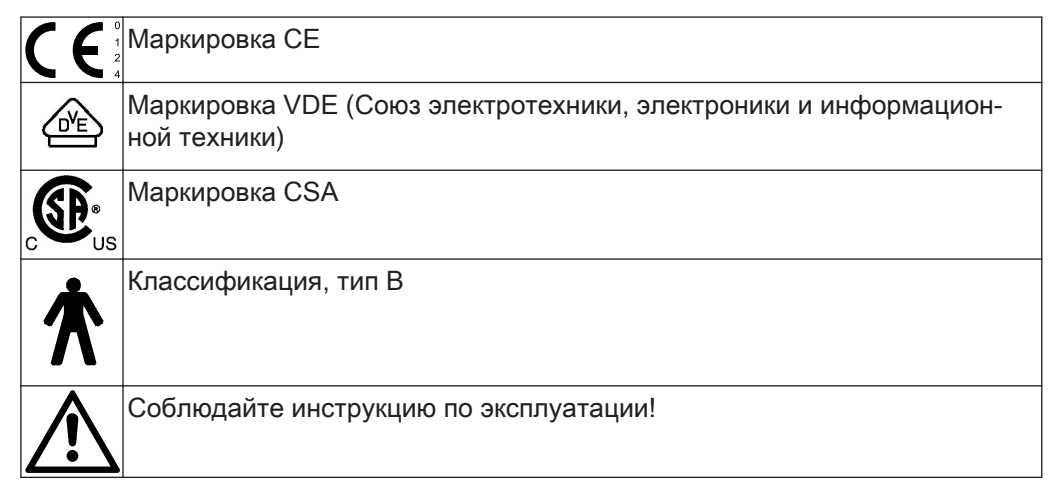

3 Описание изделия | 3.5 Заводские таблички аппарата MASTERsurg LUX Wireless и беспроводного блока ножного управления

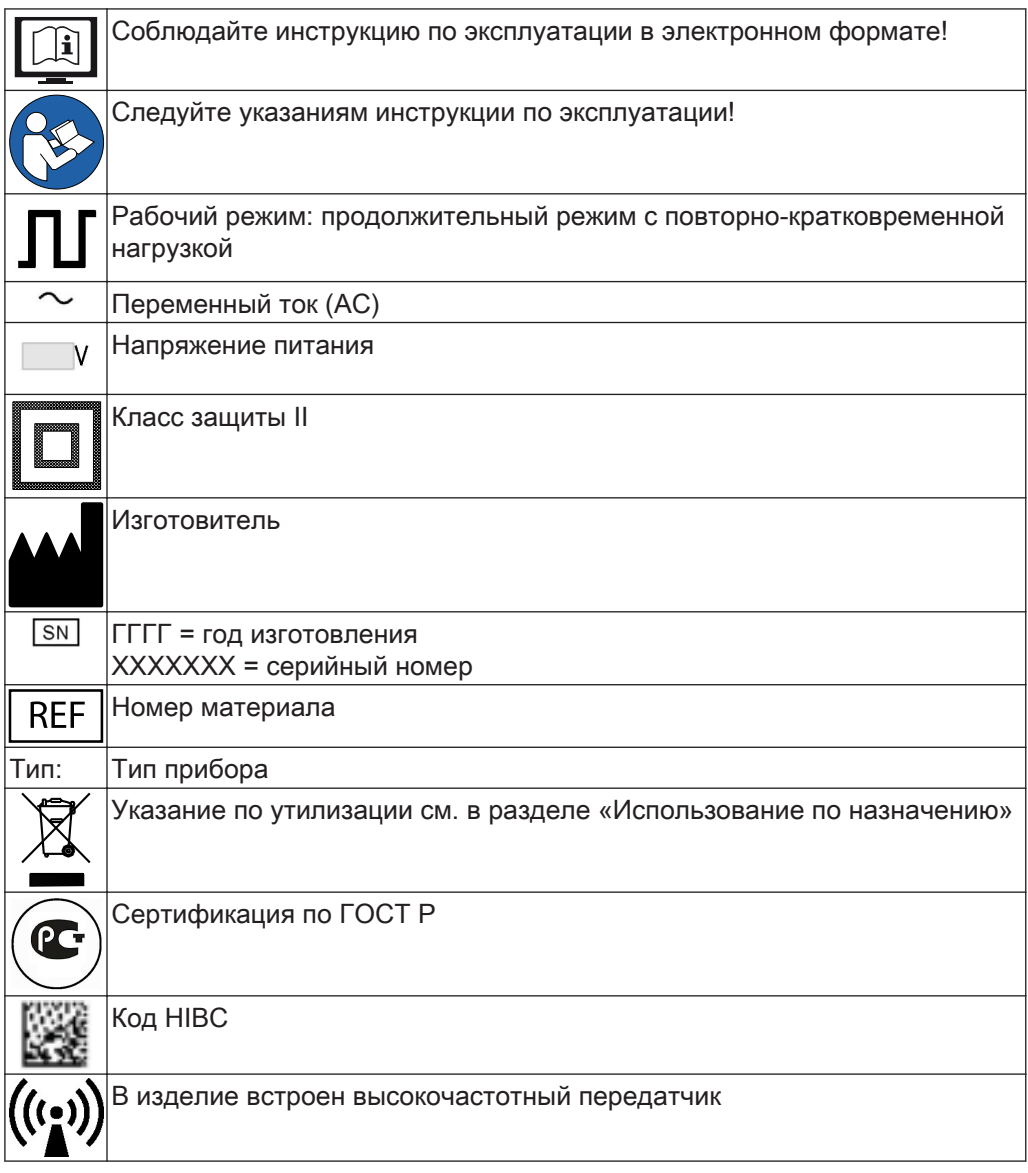

3 Описание изделия | 3.6 Технические характеристики MASTERsurg LUX Wireless

### <span id="page-20-0"></span>3.6 Технические характеристики MASTERsurg LUX Wireless

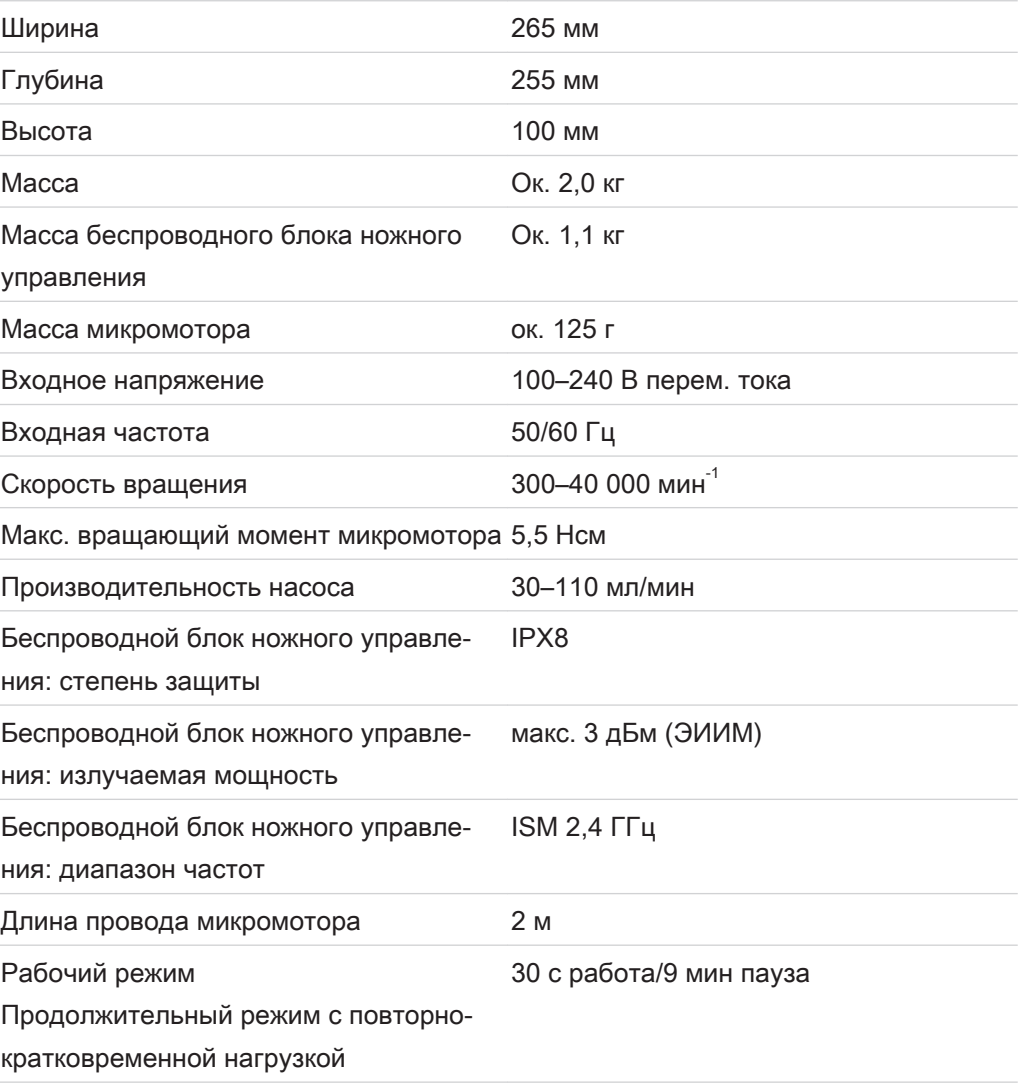

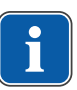

# **Указание**

Продолжительность работы 30 секунд с перерывом на 9 минут соответствует допустимой предельной нагрузке микромотора (полная нагрузка при макси‐ мальной скорости вращения).

#### Условия транспортировки и хранения

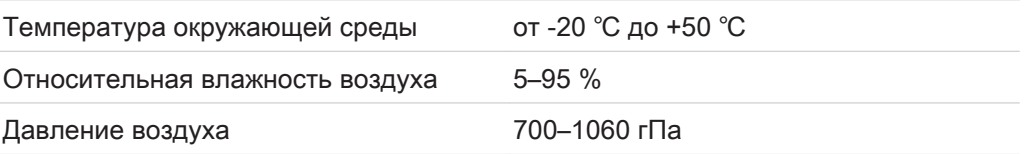

#### Операционная среда

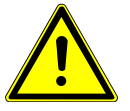

# Неподходящие условия эксплуатации.

Снижение уровня электробезопасности установки.

▶ Необходимо строго соблюдать условия эксплуатации, описанные в главе «Технические характеристики».

 **ПРЕДУПРЕЖДЕНИЕ!**

<span id="page-21-0"></span>3 Описание изделия | 3.7 Комплект поставки

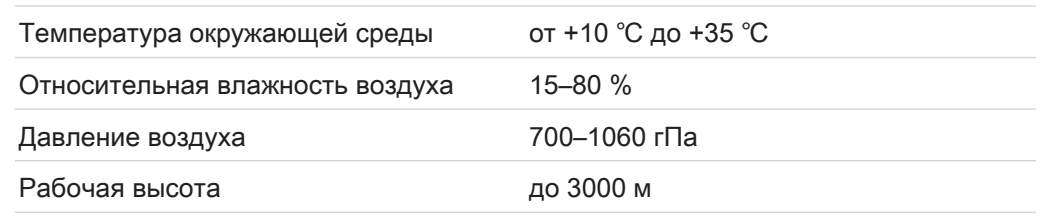

# 3.7 Комплект поставки

Комплект поставки MASTERsurg LUX Wireless включает в себя следующие ком‐ поненты:

- аппарат MASTERsurg LUX Wireless
- беспроводной блок ножного управления
- хирургический микромотор INTRA LUX S600 LED
- провод микромотора S600
- подставка для инструмента
- набор стерильных шлангов S600 (5 шт.)
- щелочные батарейки типа АА/LR6 (3 шт.)
- карта памяти SD

4 Ввод в эксплуатацию | 4.1 Распаковывание

# 4 Ввод в эксплуатацию

# 4.1 Распаковывание

<span id="page-22-0"></span>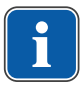

#### **Указание**

Необходимо сохранить картонную упаковку вместе со всеми упаковочными материалами, чтобы при необходимости обеспечить безопасную отправку ап‐ парата.

- ▶ Откройте коробку.
- ▶ Извлеките коробки со шлангами.
- ▶ Извлеките беспроводной блок ножного управления и принадлежности.
- ▶ Извлеките аппарат вертикально вверх и установите на ровной поверхности.

# 4.2 Установка держателя для бутылки

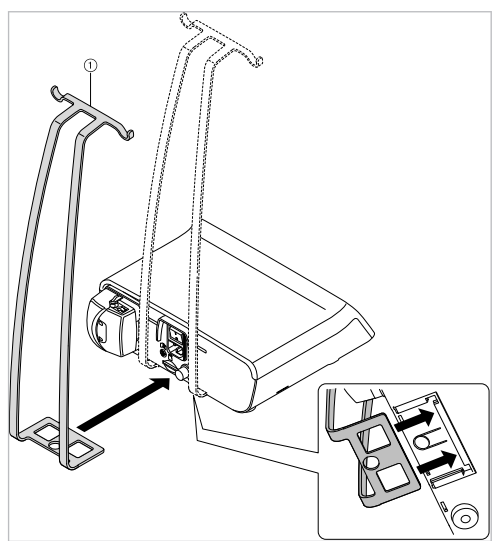

- ▶ Вставьте держатель для бутылки ① в гнездо на нижней стороне аппарата.
- ð Держатель для бутылки ① зафиксируется со щелчком.

# 4.3 Демонтаж держателя для бутылки

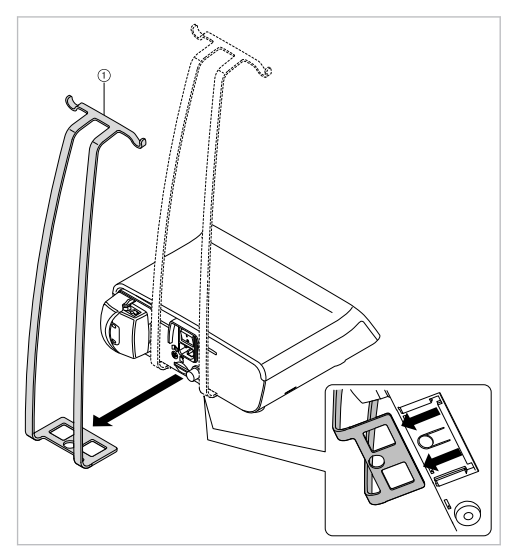

<span id="page-23-0"></span>4 Ввод в эксплуатацию | 4.4 Подготовка беспроводного блока ножного управления к работе

▶ До конца вдавите кнопку фиксатора на нижней стороне аппарата и отсоеди‐ ните держатель для бутылки ①, потянув его назад.

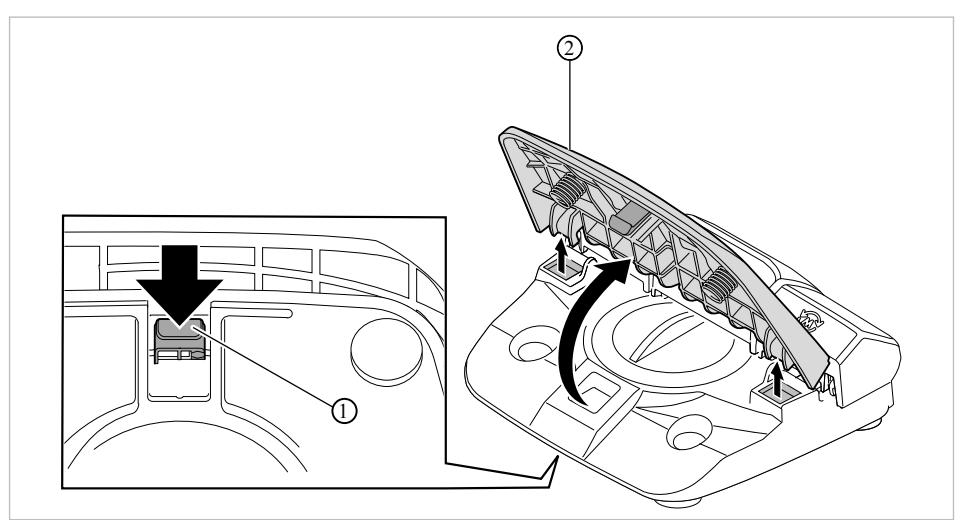

#### 4.4 Подготовка беспроводного блока ножного управления к работе

 $\triangleright$  Отожмите вниз фиксатор  $\odot$  кнопки управления скоростью вращения  $\oslash$ , расположенный на нижней поверхности беспроводного блока ножного управле‐ ния, и отсоедините кнопку управления скоростью вращения ② от блока нож‐ ного управления.

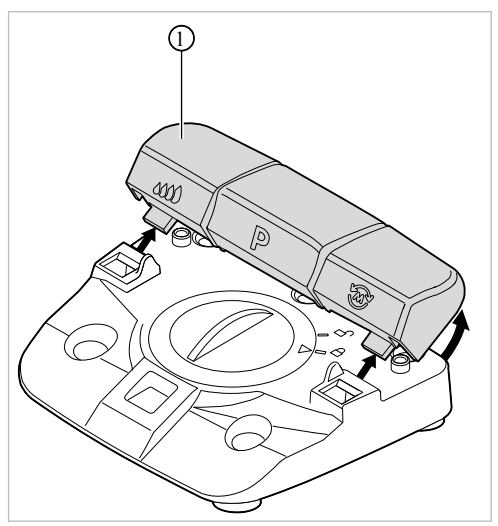

- $\triangleright$  Слегка потяните вверх панель  $\odot$  с кнопками управления насосом, управления программами и выбора направления вращения микромотора и отсоеди‐ ните ее от блока ножного управления.
- ▶ Чтобы открыть крышку, поверните ее влево и снимите.
- ▶ Вставьте 3 щелочные батарейки типа АА/LR6.

4 Ввод в эксплуатацию | 4.4 Подготовка беспроводного блока ножного управления к работе

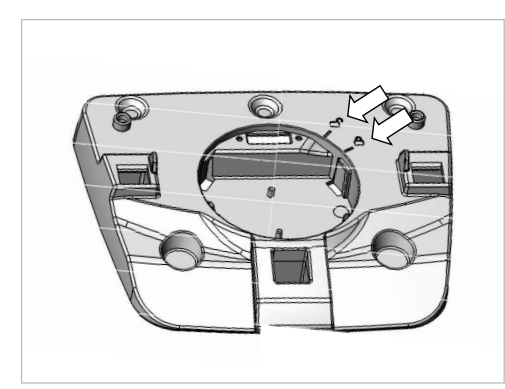

▶ Установите крышку на место (стрелка показывает на символ «Открыто») и закройте, повернув вправо (стрелка показывает на символ «Закрыто»).

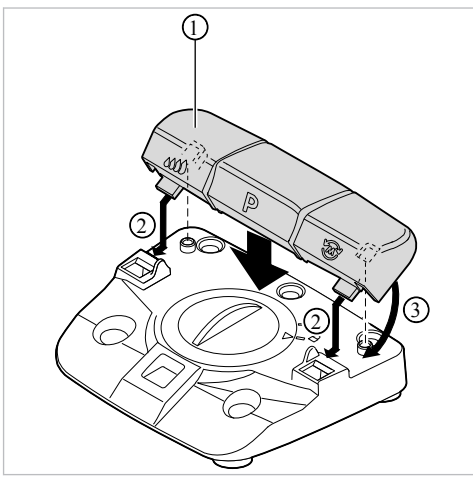

▶ Установите панель с кнопками ① на беспроводной блок ножного управления ② и слегка надавите, чтобы панель ① вошла в пазы ③.

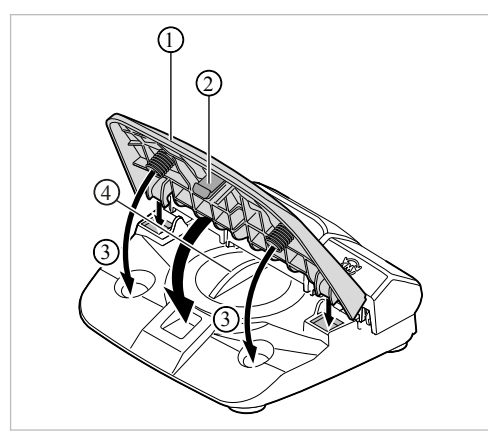

**▶ Установите кнопку управления скоростью вращения ① на беспроводной** блок ножного управления и слегка надавите, чтобы фиксатор ② вошел в пазы. При этом проследите за тем, чтобы пружины педали вошли в углубле‐ ния на корпусе ③.

<span id="page-25-0"></span>4 Ввод в эксплуатацию | 4.5 Подключение хирургического микромотора

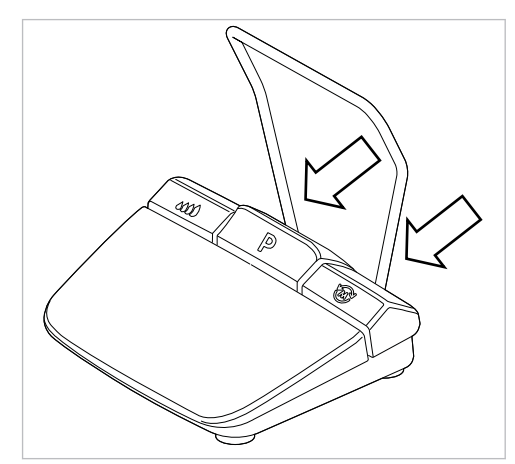

▶ Задвиньте зажим до упора в предусмотренные для него углубления.

Теперь беспроводной блок ножного управления готов к работе, его можно ис‐ пользовать. Первичное соединение осуществляется на заводе-изготовителе.

#### **Указание**

#### Режим ожидания

Включать и выключать беспроводной блок ножного управления не нужно. Ап‐ парат MASTERsurg LUX Wireless автоматически переходит в режим ожидания по истечении определенного времени бездействия или сразу же после выклю‐ чения. Чтобы запустить беспроводной блок ножного управления, необходимо один раз коротко нажать на педаль.

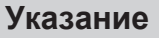

Если беспроводной блок ножного управления не соединен с аппаратом или находится в режиме ожидания, то на дисплее MASTERsurg LUX Wireless по‐ явится желтый предупреждающий символ блока ножного управления. Спосо‐ бы устранения неисправностей описаны в главе 5.2.5 «Подключение беспро‐ водного блока ножного управления».

#### 4.5 Подключение хирургического микромотора

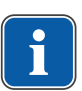

#### **Указание**

Поставляемые компоненты (за исключением шланга охлаждающей жидкости) не являются стерильными. Перед первым использованием для лечения па‐ циента хирургический микромотор, провод микромотора и подставку для ин‐ струмента необходимо обработать.

# ■ Этапы обработки согласно DIN EN ISO 17664, Страница 0 Nδ 4  $\circ$   $\circ$

- ① Штекер провода микромотора ② Хирургический микромотор
- ③ Подставка для инструмента ④ Штекер провода микромотора

<span id="page-26-0"></span>См. также:

- 
- ▶ Соедините хирургический микромотор ② с переходником микромотора ① и зафиксируйте накидной гайкой. При этом соблюдайте отдельную инструк‐ цию по эксплуатации микромотора.
- ▶ Уложите хирургический микромотор на подставку ③.
- **▶ Вставьте штекер провода микромотора 4 в соответствующий разъем на ап**парате, правильно расположите маркировочные точки и надавите на ште‐ кер, чтобы он зафиксировался со щелчком.

# 4.6 Подсоединение емкости для охлаждающей жидкости и комплекта шланга

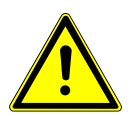

# **ОСТОРОЖНО!**

# Работающий, открытый насос.

Опасность травмирования.

▶ Перед открытием насоса выключите аппарат!

# **ОСТОРОЖНО!**

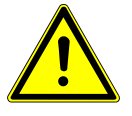

Опасность опрокидывания из-за слишком тяжелых емкостей с охла‐ ждающей жидкостью.

Неисправности.

- ▶ Используйте бутылки с охлаждающей жидкостью объемом не более 1 литра.
- ▶ Проверяйте устойчивость.

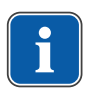

#### **Указание**

Охлаждающую жидкость необходимо выбирать в соответствии с планируемым вариантом применения аппарата.

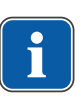

#### **Указание**

Комплекты стерильных шлангов S 600 (10 шт.) (Арт. № 10098757) необходимо менять после каждого применения.

# **Указание**

Комплект стерильного шланга перед применением необходимо проверять на целостность. Если изделие или упаковка повреждены, изделие необходимо направлять на утилизацию.

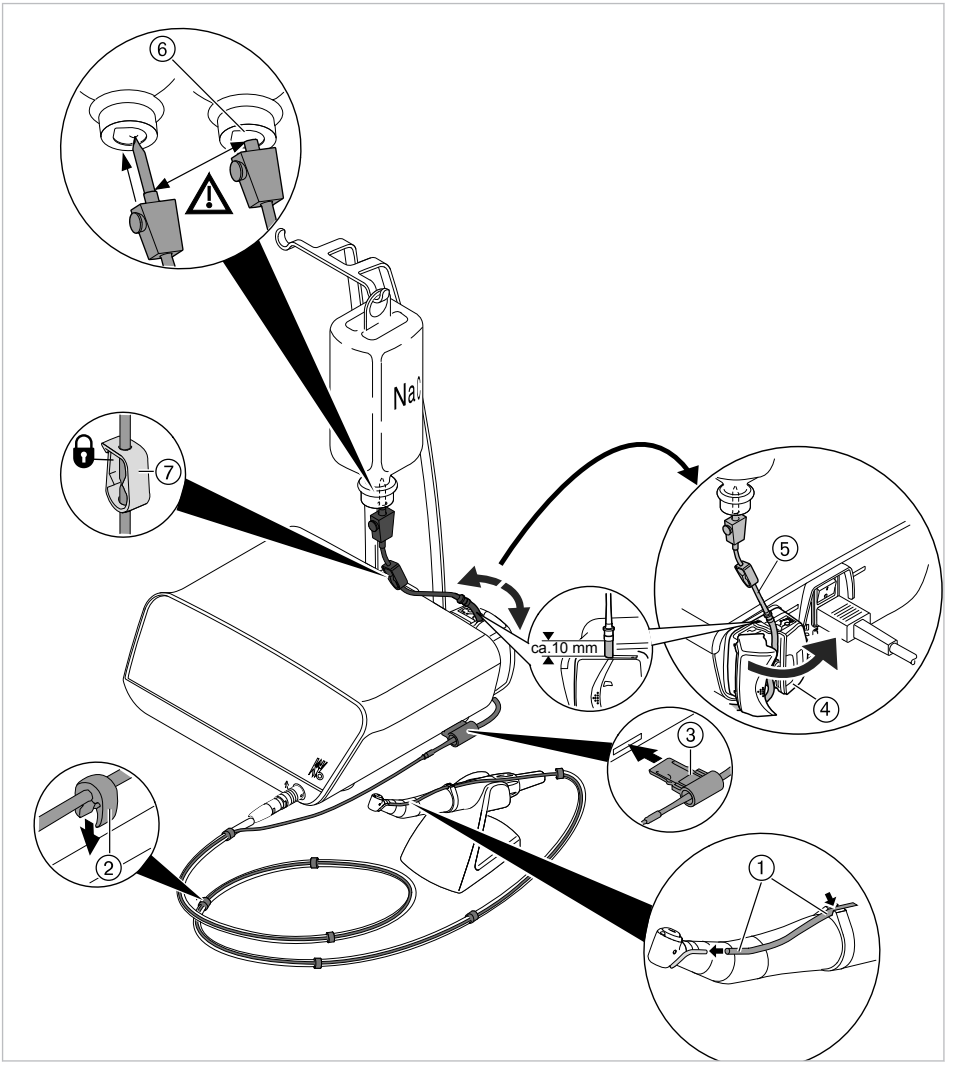

- ① Шланг охлаждающей жидкости ② Зажимы
	-
- ③ Фиксатор для шланга ④ Фиксатор
- ⑤ Шланг насоса ⑥ Игла-наконечник
- ⑦ Зажим для шланга

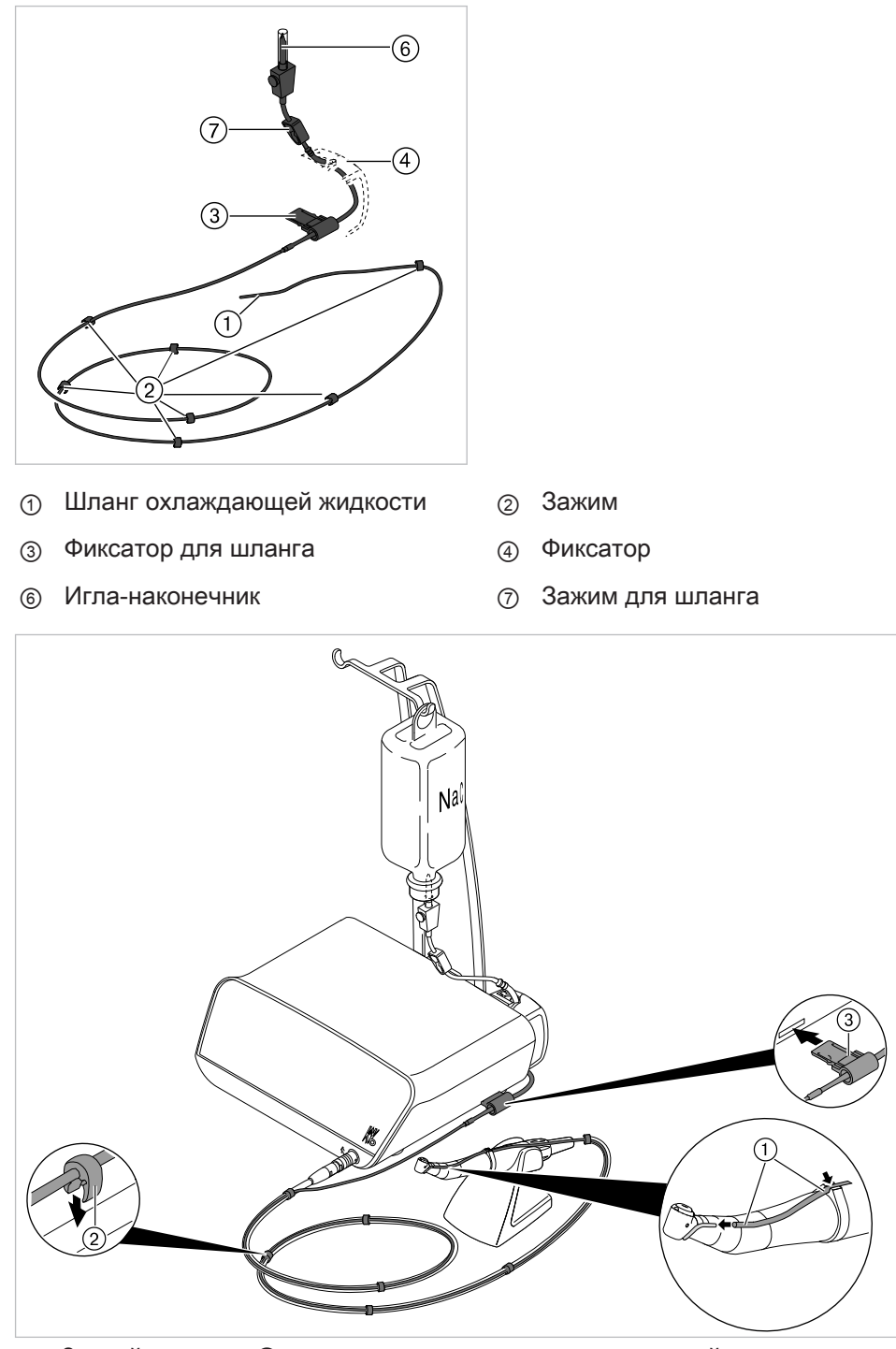

- ▶ Закройте зажим ⑦ для комплекта шланга охлаждающей жидкости.
- ▶ Закрепите шланг охлаждающей жидкости ① на прямом или угловом нако‐ нечнике.
- **▶ Проложите шланг охлаждающей жидкости ① вплотную (без петель и переги**бов) снаружи вдоль провода микромотора и закрепите прилагающимися за‐ жимами ②, расположив их через равные промежутки.
- **▶ Вставьте фиксатор для шланга ③ в аппарат так, чтобы фиксатор для шлан**га ③ зацепился со щелчком.

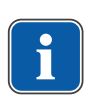

#### **Указание**

Аппарат распознает фиксатор для шланга. Если фиксатор для шланга не рас‐ познан или не вставлен, символ, обозначающий подачу охлаждающей жидко‐ сти, будет выделен желтым фоном.

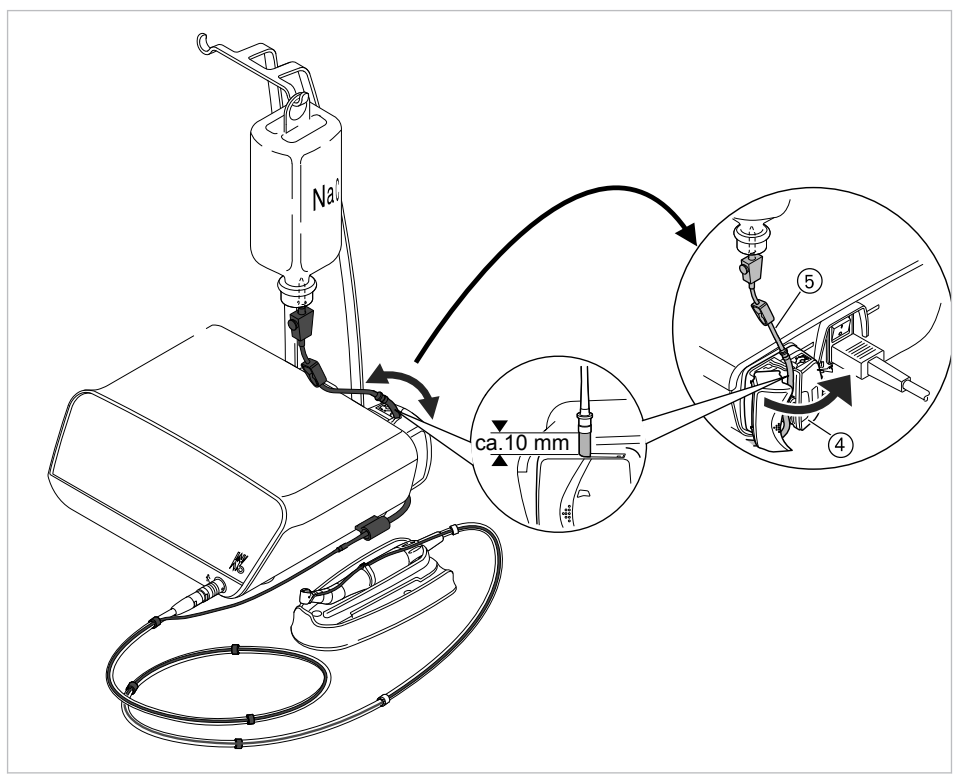

- ▶ Откройте блокировку ④ и вставьте шланг насоса ⑤.
- ▶ Закройте блокировку ④.

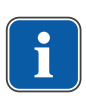

#### **Указание**

Шланг насоса необходимо вложить в насос таким образом, чтобы блокировка не зажимала и не сдавливала шланг. Все шланги необходимо прокладывать свободно и без натяжения.

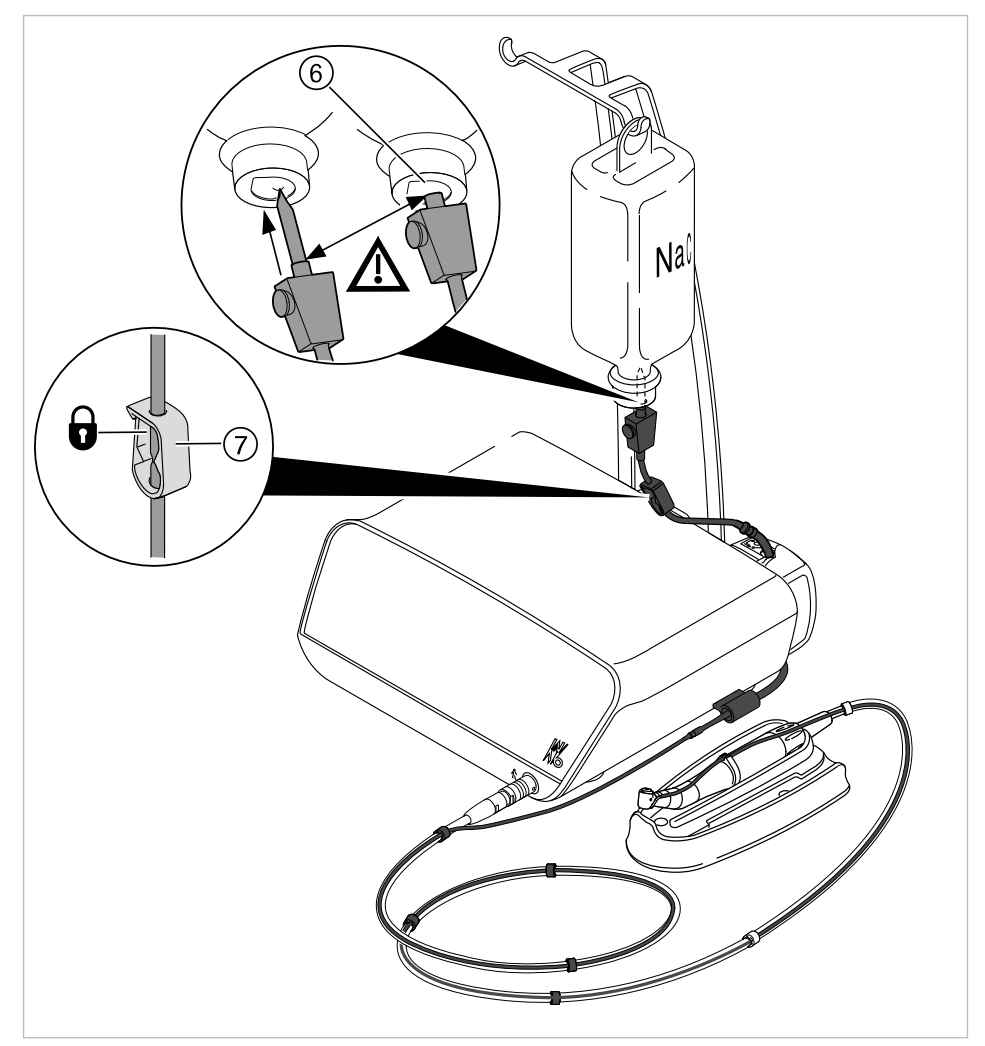

- **▶ Воткните иглу-наконечник ⑥ в емкость для охлаждающей жидкости и под**весьте емкость на держателе для бутылки.
- **▶ Проверьте иглу-наконечник ⑥ на герметичность и прочность фиксации. При** этом не допускайте выливания жидкости над аппаратом.
- ▶ Если используется стеклянная бутылка, откройте вентиляционное отверстие на игле-наконечнике ⑥.
- **▶ Если используется пакет, вентиляционное отверстие на игле-наконечнике** ⑥ оставьте закрытым.
- $\triangleright$  Перед началом работы откройте зажим для шланга  $\oslash$ .

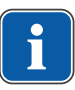

#### **Указание**

При использовании нового шланга в зависимости от интенсивности подачи до момента выхода охлаждающей жидкости из инструмента может пройти до 10 сек.

<span id="page-31-0"></span>4 Ввод в эксплуатацию | 4.7 Подключение электропитания

#### 4.7 Подключение электропитания

# **ОСТОРОЖНО!**

Поврежденный сетевой кабель/отсутствие защитного провода. Электрический удар.

▶ Перед работой проверьте сетевой кабель. Розетка должна иметь защитный контакт и соответствовать национальным нормам конкретной страны.

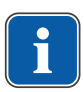

#### **Указание**

Аппарат должен быть установлен так, чтобы сетевая вилка и розетка были легко доступны.

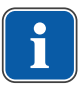

# **Указание**

Защитный провод используется как функциональное заземление (FE), а не в качестве защитного заземления (PE).

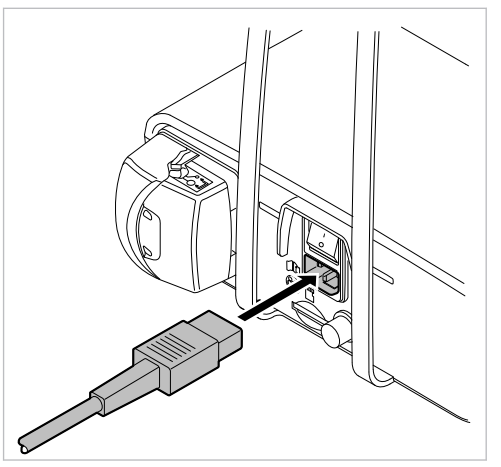

▶ Сначала подсоедините сетевой кабель к сетевому разъему на аппарате, а затем вставьте другой конец сетевого кабеля в розетку сети электроснабже‐ ния.

#### 5 Эксплуатация | 5.1 Включение аппарата

#### <span id="page-32-0"></span>5 Эксплуатация

#### 5.1 Включение аппарата

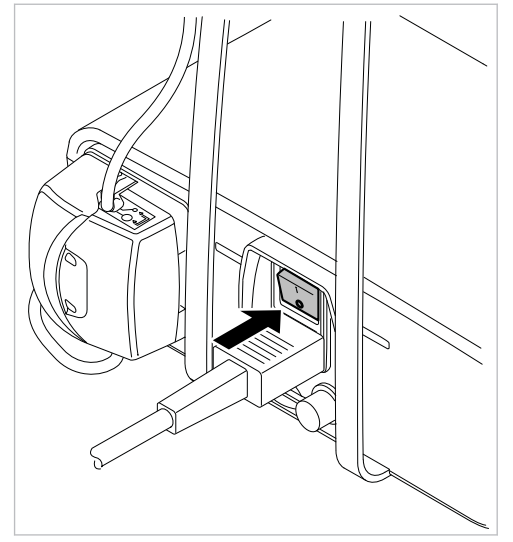

- ▶ Включите аппарат.
- ð Аппарат выполняет самопроверку.

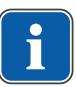

#### **Указание**

Если аппарат остается без присмотра, то в целях безопасности и сбережения энергии KaVo рекомендует его отключать.

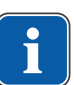

#### **Указание**

#### Функция автоматического отключения

После 10 минут простоя подсветка на инструменте, насос и микромотор на ап‐ парате отключаются.

# 5.2 Настройка аппарата

Следующие настройки аппарата могут быть установлены или отображены на эк‐ ране:

- Настройка языка
- Настройка документации
- Регулировка яркости LUX
- Настройка продолжительности послесвечения лампы LUX
- Настройка режима работы с управлением ножной педалью
- Подключение беспроводного блока ножного управления
- Установка времени
- Установка даты
- Регулировка яркости ЖК-дисплея
- Регулировка громкости
- Настройка громкости сигнала нажатия кнопок
- Мультипрограммный режим
- Экспорт настроек

<span id="page-33-0"></span>5 Эксплуатация | 5.2 Настройка аппарата

- Импорт настроек
- Заводские настройки
- Версия

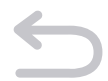

▶ Чтобы перейти в меню настроек аппарата, нажмите и удерживайте кнопку «Назад».

# 5.2.1 Настройка языка

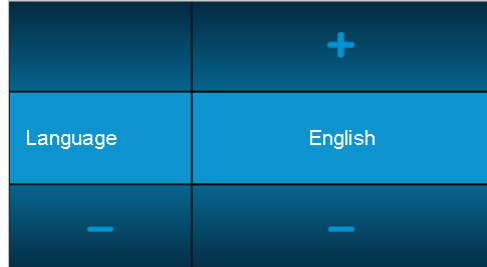

▶ Для изменения языка используйте кнопки «Плюс» и «Минус».

#### 5.2.2 Настройка документации

Можно выбрать один из трех режимов:

- «Имплантат»: документирование во время установки имплантата
- «Непрерывно»: документирование и запись на SD-карту всей процедуры
- «Выкл.»: документирование деактивировано

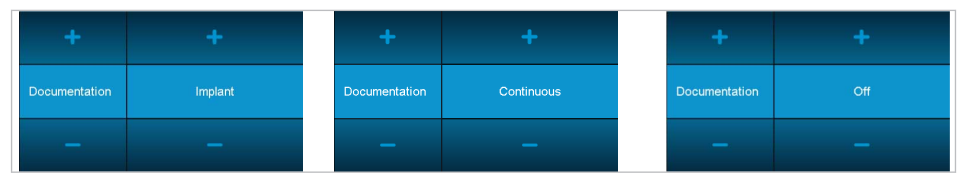

▶ Чтобы выбрать режим документирования, нажимайте кнопки «Плюс» и «Ми‐ нус».

# 5.2.3 Регулировка яркости LUX

Яркость лампы LUX определяет интенсивность свечения светодиода в инстру‐ менте. Интенсивность свечения можно настраивать за 4 шага между «Выкл.» и максимальной яркостью.

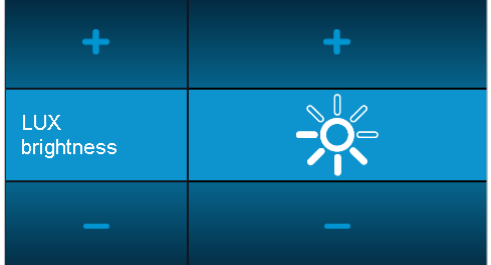

▶ Для изменения яркости лампы LUX используйте кнопки «Плюс» и «Минус».

5 Эксплуатация | 5.2 Настройка аппарата

#### <span id="page-34-0"></span>5.2.4 Настройка продолжительности послесвечения лампы LUX

Продолжительность послесвечения лампы LUX определяет длительность после‐ свечения светодиода на инструменте после каждой остановки микромотора. Продолжительность послесвечения настраивается в диапазоне от 0 до 10 се‐ кунд.

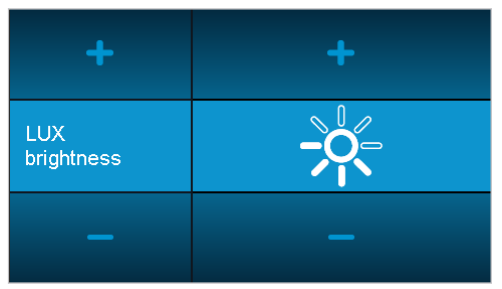

▶ Для изменения продолжительности послесвечения лампы LUX используйте кнопки «Плюс» и «Минус».

# 5.2.5 Настройка режима работы с управлением ножной педалью

Микромотором можно управлять в двух режимах:

При нажатии ножной педали микромотор запускается с максимальной скоростью вращения.

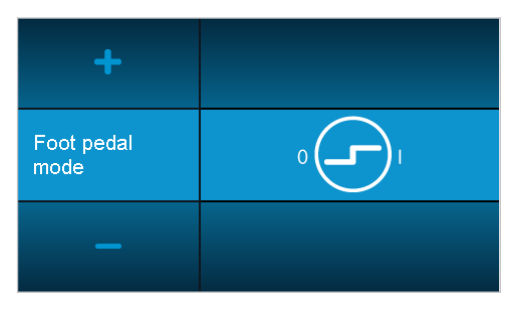

Скорость вращения микромотора плавно настраивается при помощи педали до достижения максимального значения

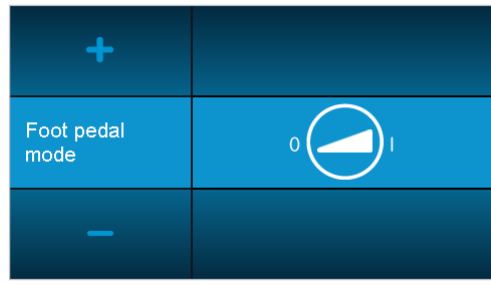

▶ Для изменения режима работы с управлением ножной педалью коснитесь символа.

# 5.2.6 Подключение беспроводного блока ножного управления

При помощи беспроводного блока ножного управления можно управлять всеми функциями хирургического аппарата, как только будет установлено соединение.

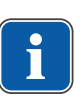

#### **Указание**

Чтобы однозначно установить связь между определенным управляющим ус‐ тройством и беспроводным блоком ножного управления, необходимо выпол‐ нить подключение беспроводного блока ножного управления.

<span id="page-35-0"></span>5 Эксплуатация | 5.2 Настройка аппарата

Подключение беспроводного блока ножного управления выполняется в три эта‐ па:

- 1. Чтобы запустить процесс соединения, коснитесь этого символа.
- 2. Нажмите и удерживайте не менее 1 секунды кнопку управления скоростью вращения беспроводного блока ножного управления.
- 3. Отпустите кнопку управления скоростью вращения, после чего одновремен‐ но нажмите левую и правую кнопку беспроводного блока ножного управле‐ ния. На дисплее появится сообщение о соединении «Соединение с беспро‐ водным блоком ножного управления успешно установлено». Этот процесс может занять до 15 секунд.

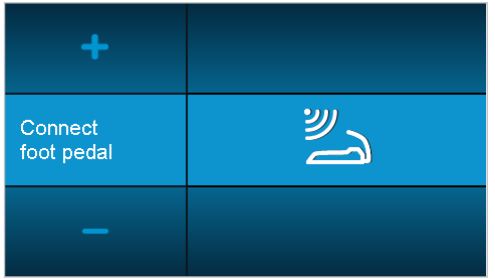

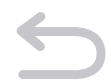

▶ Чтобы вернуться к выбору настроек аппарата, нажмите кнопку «Назад».

#### 5.2.7 Установка времени

Время устанавливается в часах, минутах и секундах:

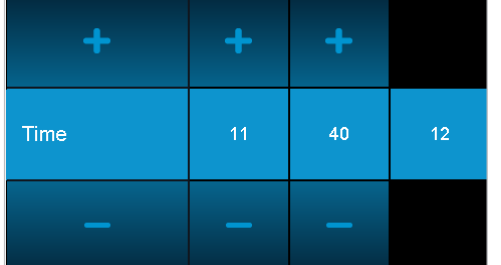

▶ для изменения времени используйте кнопки «Плюс» и «Минус».

# 5.2.8 Установка даты

Дата устанавливается в формате день, месяц, год:

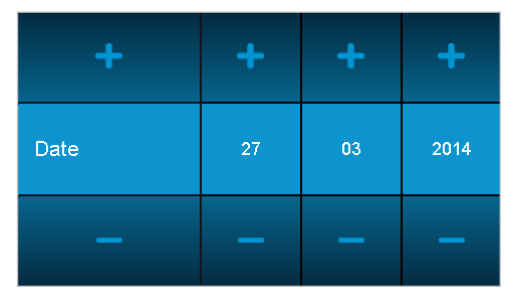

▶ для изменения даты используйте кнопки «Плюс» и «Минус».

# 5.2.9 Регулировка яркости ЖК-дисплея

Яркость ЖК-дисплея определяет интенсивность свечения дисплея. Интенсив‐ ность свечения можно настраивать за 3 шага между темным дисплеем и макси‐ мальной яркостью.
5 Эксплуатация | 5.2 Настройка аппарата

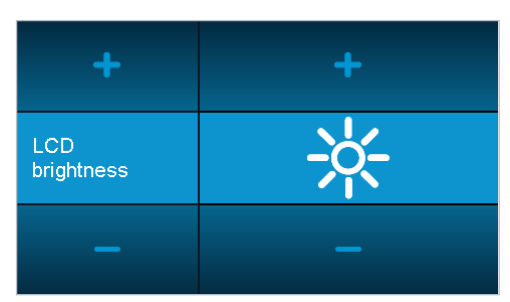

▶ Для изменения яркости жидкокристаллического дисплея используйте кнопки «Плюс» и «Минус».

# 5.2.10 Регулировка громкости

Этот параметр определяет громкость звуковых сигналов. Громкость можно уста‐ навливать в 3 уровнях между «тихо» и максимальной громкостью. По соображе‐ ниям безопасности громкость полностью выключить нельзя.

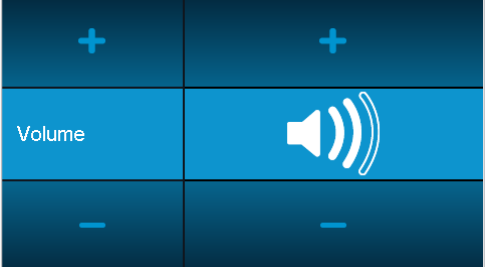

▶ Для изменения громкости используйте кнопки «Плюс» и «Минус».

# 5.2.11 Настройка громкости сигнала нажатия кнопок

Параметр «сигнал нажатия кнопки» определяет громкость сигнала, который зву‐ чит при нажатии кнопки. Звук можно настраивать за три шага или выключить.

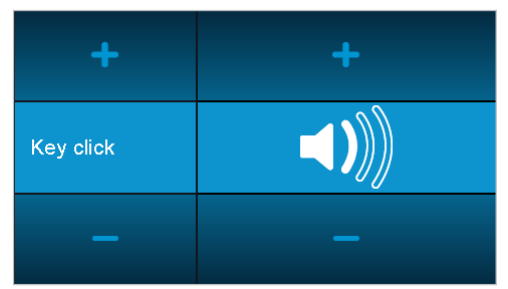

▶ Для изменения громкости сигнала нажатия кнопок используйте кнопки «Плюс» и «Минус».

# 5.2.12 Мультипрограммный режим

▪ Одна программа: доступна одна программа, состоящая макс. из 4—10 этапов или действий. После включения можно сразу приступать к первому этапу процедуры.

5 Эксплуатация | 5.2 Настройка аппарата

• Несколько программ: после включения появляется обзор 10 программ. Каждая программа состоит макс. из 4—10 этапов или действий.

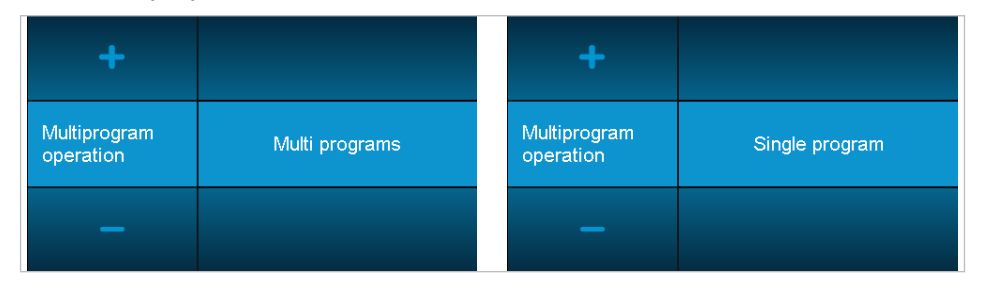

# 5.2.13 Экспорт настроек

При помощи данной функции пользователь может экспортировать настройки ап‐ парата на SD-карту в виде файла <SURG\_MA.SET>. KaVo рекомендует выпол‐ нять экспорт при изменении индивидуальных настроек.

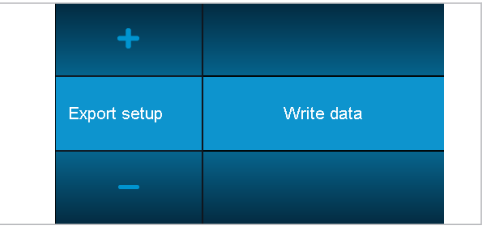

# 5.2.14 Импорт настроек

При помощи данной функции пользователь может импортировать настройки ап‐ парата с SD-карты в виде файла <SURG\_MA.SET>. Благодаря этому можно вос‐ становить определенное состояние аппарата, например, если по неосторожно‐ сти были изменены или удалены настройки.

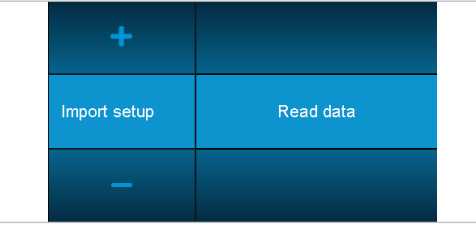

# 5.2.15 Заводские настройки

При выборе заводской настройки восстанавливается состояние аппарата при по‐ ставке. При этом все этапы программы и настройки аппарата возвращаются к исходному значению.

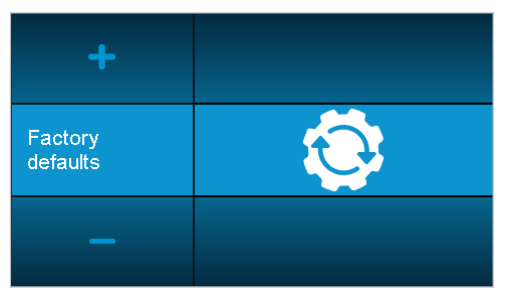

▶ Для восстановления заводских настроек коснитесь этого символа.

<span id="page-38-0"></span>В окне появится предупреждение с просьбой подтвердить, что вы действительно хотите выполнить это действие.

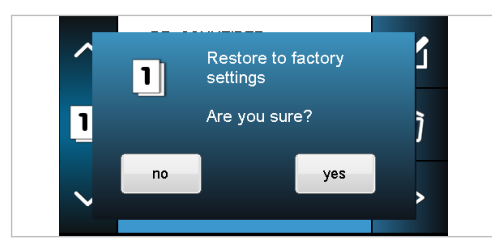

- ▶ Чтобы выполнить действие, нажмите «Да».
- ▶ Чтобы прервать действие, нажмите «Нет» или «Назад».

### 5.2.16 Версия

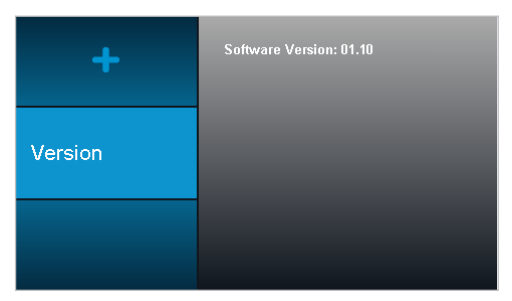

Отображение версии программного обеспечения

▶ Длительное нажатие кнопки «Назад» служит для выхода из меню настроек аппарата.

# 5.3 Хирургический микромотор INTRA LUX S600 LED

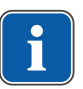

### **Указание**

Соблюдать находящуюся в упаковке двигателя, прямого или углового нако‐ нечника инструкцию по применению, обслуживанию и монтажу.

#### См. также:

**<sup>2</sup> Инструкция по эксплуатации INTRA LUX S600 LED** 

#### 5.3.1 Установка прямого или углового наконечника

### <u>А ОСТОРОЖНО!</u>

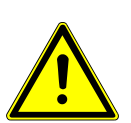

Повреждения при замене прямых или угловых наконечников во время работы.

Изнашивание патронов на прямом или угловом наконечнике и на микромоторе. Разбалансировка вала микромотора.

Меняйте прямые и угловые наконечники только при остановленном микромоторе.

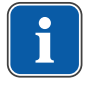

### **Указание**

Соблюдать находящуюся в упаковке двигателя, прямого или углового нако‐ нечника инструкцию по применению, обслуживанию и монтажу.

5 Эксплуатация | 5.4 Настройка мультипрограммного режима

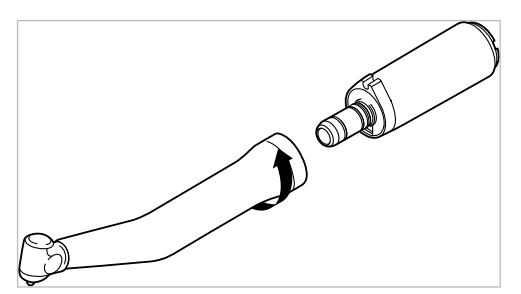

- ▶ Насадите инструмент KaVo на микромотор и с небольшим нажимом закрути‐ те по направлению стрелки, пока фиксирующий выступ с щелчком не войдет в пазы.
- ▶ Потяните за инструмент KaVo, чтобы проверить надежность его фиксации на микромоторе.

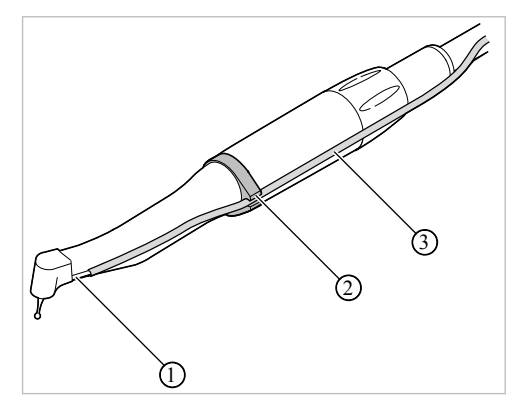

▶ Проложите шланг охлаждающей жидкости ③ от аппарата вдоль провода ми‐ кромотора (для этого используйте зажимы) над микромотором, а затем под‐ соедините к прямому или угловому наконечнику ①. При этом проведите шланг охлаждающей жидкости ③ через кольцо-держатель ②.

### 5.3.2 Снятие прямого или углового наконечника

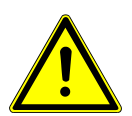

# **ОСТОРОЖНО!**

Повреждения при замене прямых или угловых наконечников во время работы.

Изнашивание патронов на прямом или угловом наконечнике и на микромоторе. Разбалансировка вала микромотора.

- ▶ Меняйте прямые и угловые наконечники только при остановленном микро‐ моторе.
- ▶ Отсоедините шланг охлаждающей жидкости от прямого или углового нако‐ нечника.
- ▶ Снимите прямой или угловой наконечник, слегка поворачивая его.

# 5.4 Настройка мультипрограммного режима

Пользователь может выбрать одну из 10 программ. Их можно, например, при‐ своить разным пользователям или имплантным системам. Каждая программа со‐ стоит из 4—10 этапов или действий.

После включения появляется обзор 10 программ.

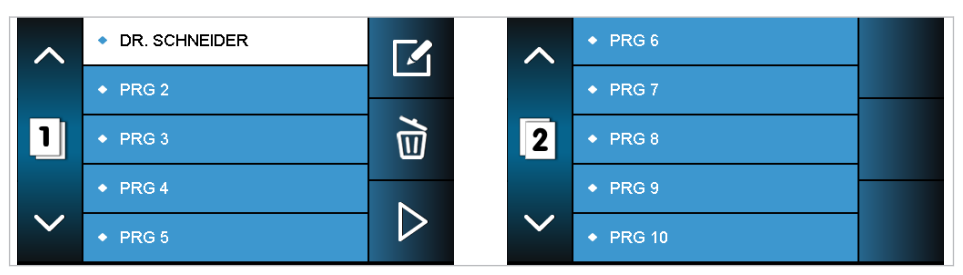

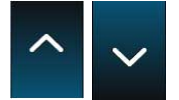

 $\blacktriangleright$  Переход на другую страницу. Программы 1—5 на странице 1; программы 6— 10 на странице 2

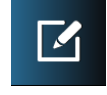

▶ Изменение названия выбранной программы.

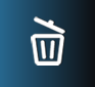

▶ Удаление программы или сброс программных настроек, включая название, на заводские настройки.

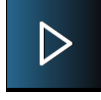

▶ Выполнение выбранной программы.

Мультипрограммный режим можно деактивировать в настройках аппарата.

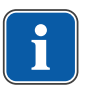

#### **Указание**

В режиме одной программы изменения отражаются только на настройках про‐ граммы 1 (верхней программы на странице 1).

### 5.5 Определение и выполнение этапов программы

Принцип работы MASTERsurg LUX Wireless основан на выполнении этапов про‐ граммы и присвоенных им действий. Для использования аппарата имеется ин‐ туитивно понятное графическое руководство пользователя.

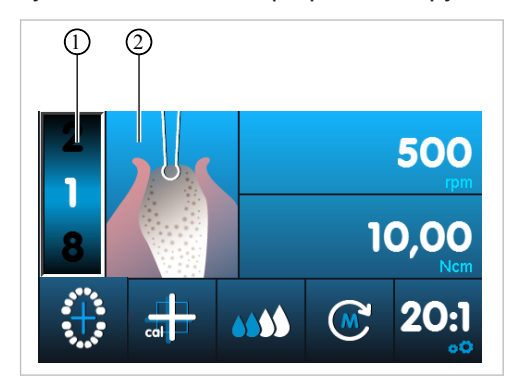

Этап программы 1: маркировка

Текущий этап программы отображается на дисплее цифрой  $\textcircled{1}$  и символом  $\textcircled{2}$ , обозначающим соответствующее действие. Каждому этапу программы может быть присвоено любое действие путем выбора соответствующего символа. Визуальное представление действия позволяет легко проверить, соответствует ли настроенное на аппарате действие этапу лечения, который должен быть выполнен в данный момент. Это позволяет почти полностью исключить ошибки в управлении.

Для каждого действия в зависимости от применения установлены заводские настройки для параметров скорость вращения, вращающий момент, передаточное отношение и расход охлаждающей жидкости. Значения параметров могут изменяться только в пределах целесообразного для данного действия диапазона. Для действия «Свободный режим работы» можно устанавливать все доступные значения. Ниже в таблице приведены диапазоны значений и заводские настрой-КИ.

Последовательность лечебных операций может состоять и 4-10 этапов программы или действий. Последовательность лечебных операций можно составлять индивидуально, располагая действия в произвольном порядке. Навигация в пределах последовательности осуществляется при помощи беспроводного блока ножного управления, следовательно, во время операции больше нет необходимости прикасаться к аппарату.

Измененные значения автоматически сохраняются и снова доступны при последующем использовании.

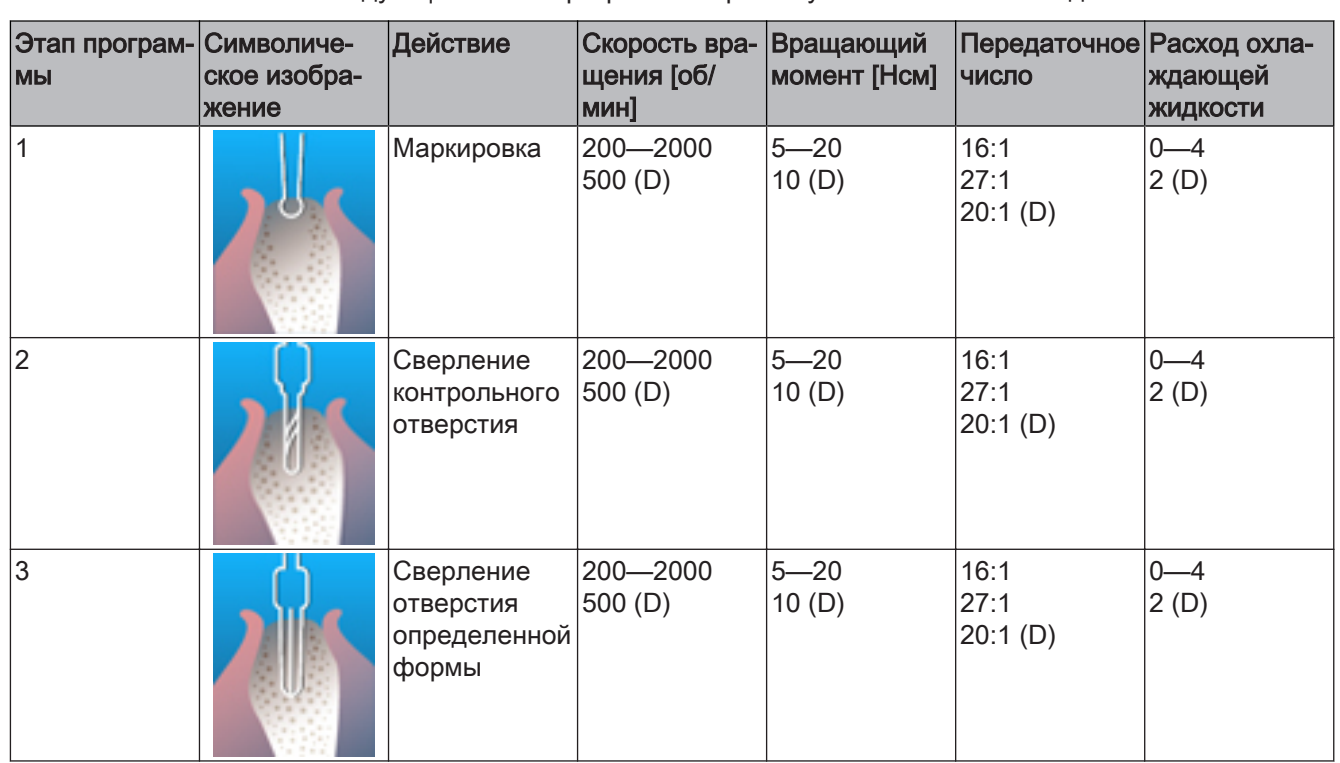

# 5.5.1 Заводские настройки

Следующие этапы программы заранее установлены на заводе-изготовителе:

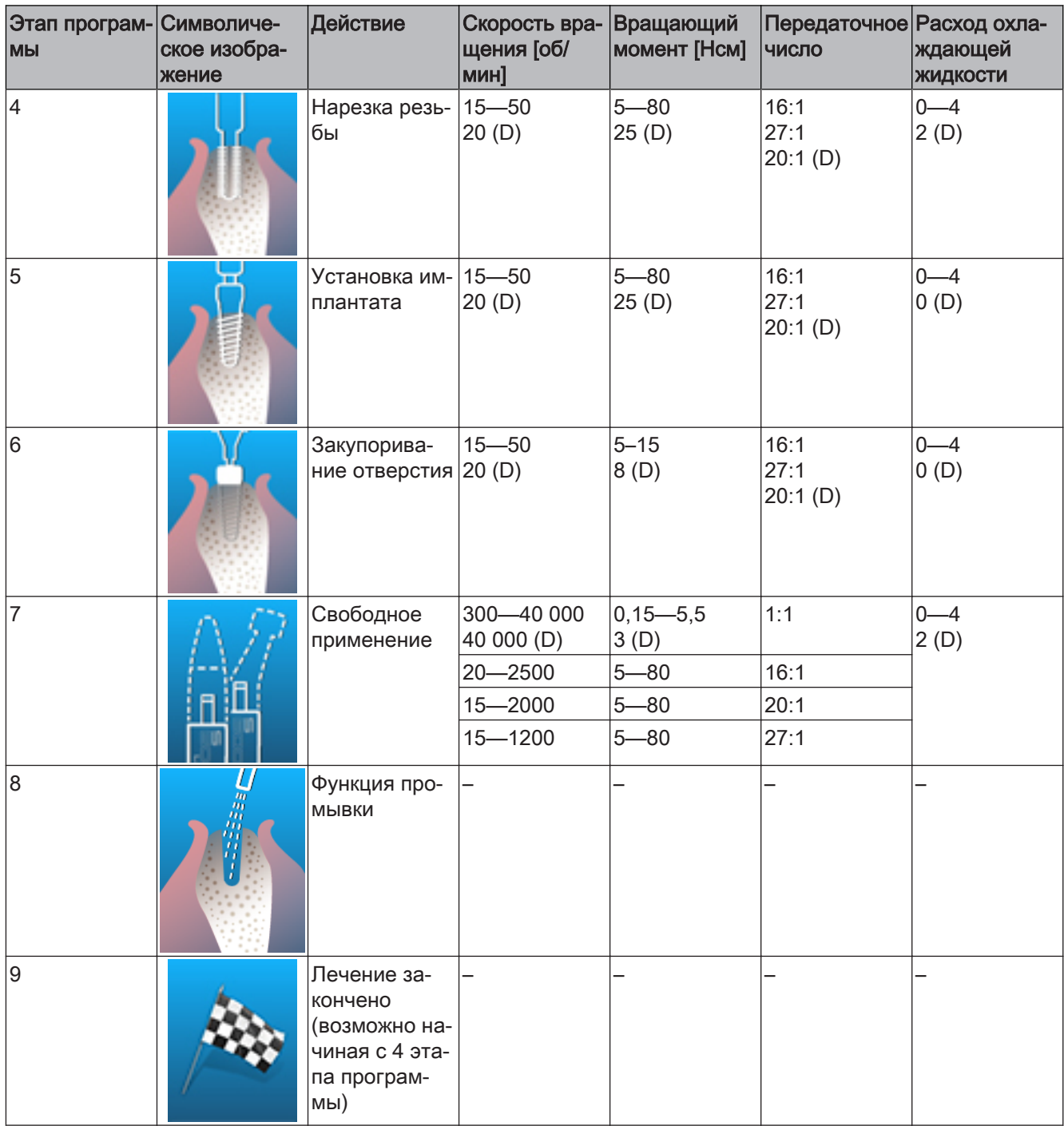

(D) = заводская настройка (Default setup)

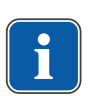

# Указание

Приведенные возможные показания представляют собой лишь примеры. Чтобы избежать риска, необходимо соблюдать указания производителей относительно имплантатов и инструментов.

### 5.5.2 Примеры последовательностей этапов программы

<span id="page-43-0"></span>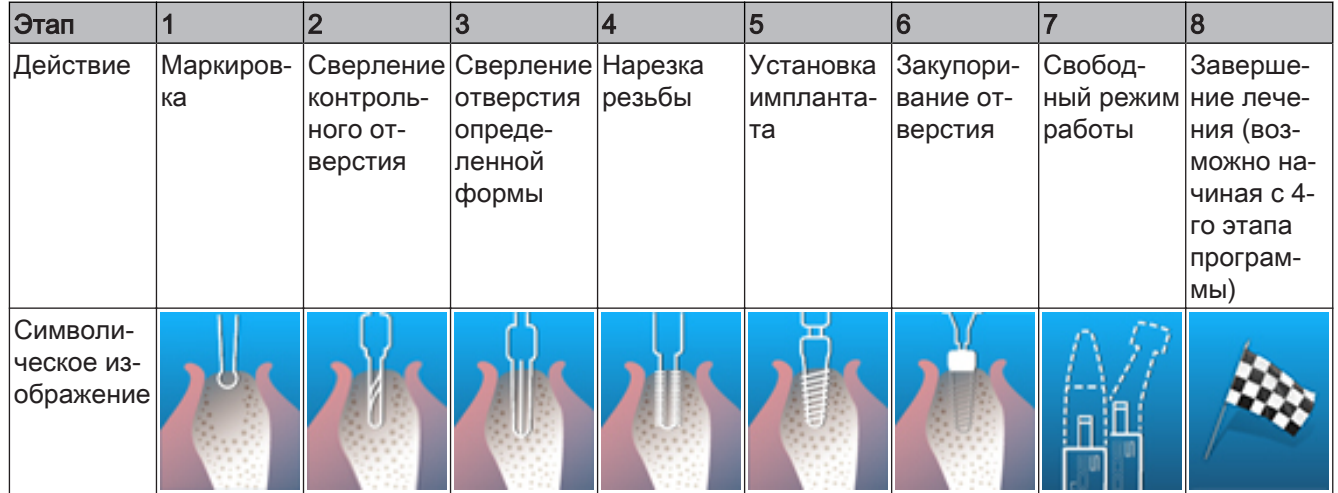

# Пример 1. Заводская настройка

Пример 2: этапы программы без действия «Нарезка резьбы» и с действием «Функция промывки»

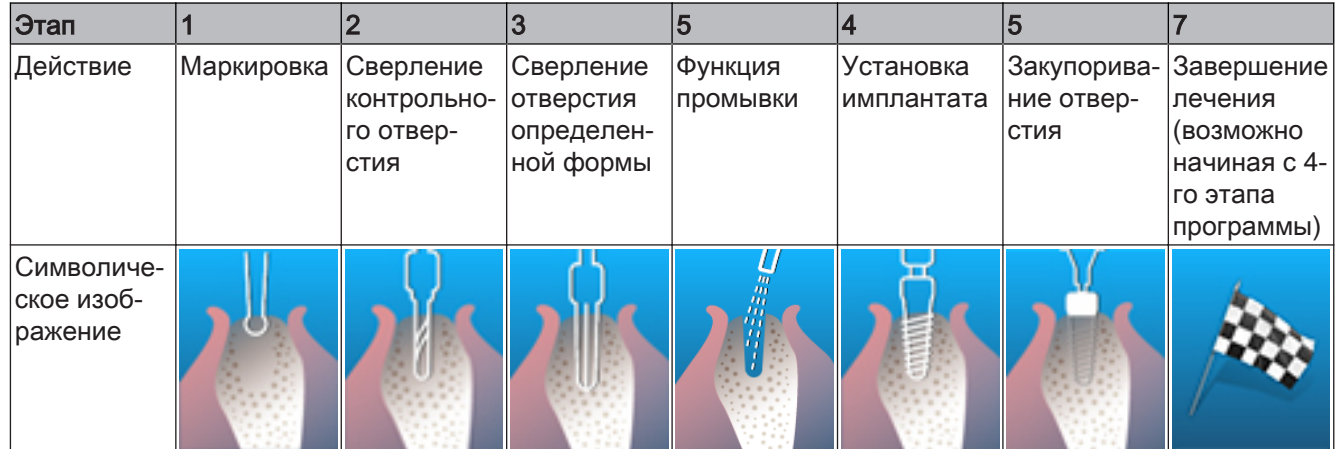

# Пример 3. Действие «Свободный режим работы» в качестве 1-го этапа, вкручивание имплантата вручную

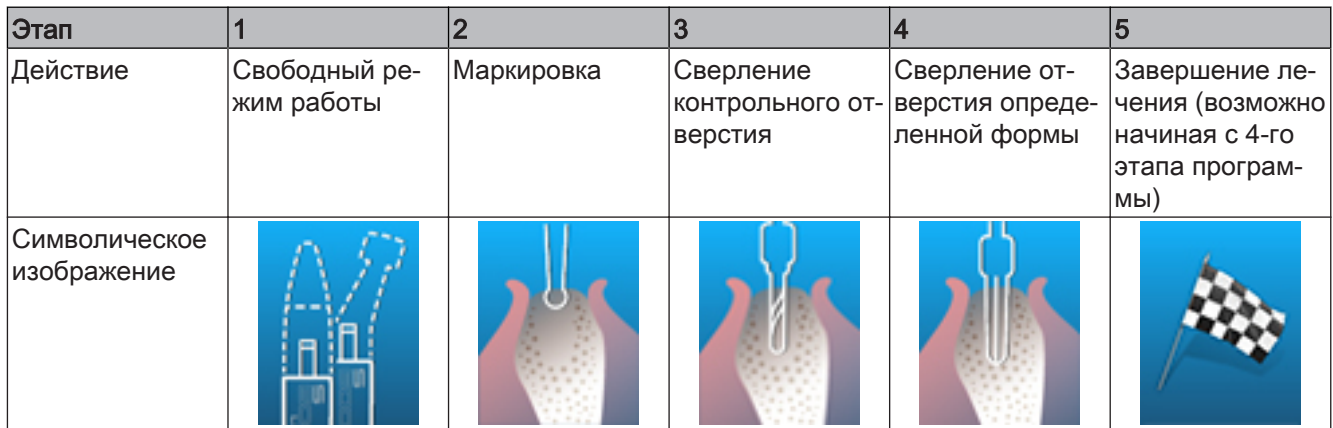

### 5.5.3 Выбор этапов программы

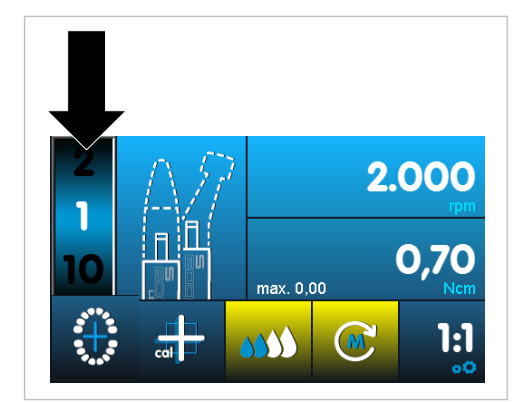

▶ Выберите этап программы, нажав отображение соответствующего пункта на дисплее.

Этап программы автоматически сохраняется.

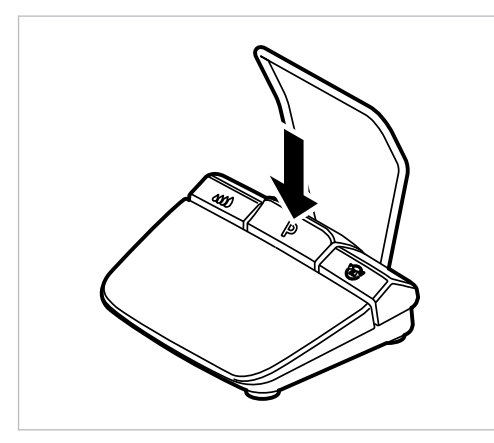

Во время лечения этапы программы можно выбирать при помощи кнопки упра‐ вления программами на беспроводном блоке ножного управления. После по‐ следнего этапа программы вновь следует первый. Длительным нажатием кнопки управления программами можно выбрать предыдущий этап программы.

### См. также:

**• Беспроводной блок ножного управления** 

# 500 10.00 20:I AN S **SAT**

### 5.5.4 Выбор действия

▶ Коснитесь символа. Откроется окно, в котором отображаются все действия.

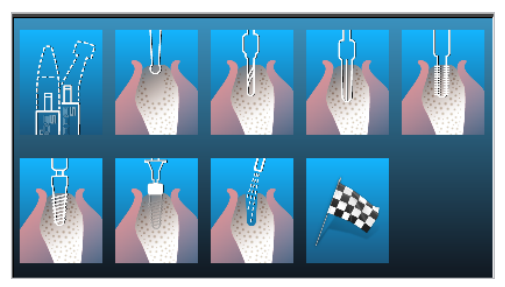

▶ Выберите требуемое действие.

Действие автоматически сохраняется.

### 5.5.5 Ограничение числа этапов программы

Число этапов программы может быть ограничено. Ненужные этапы программы удаляются с индикатора.

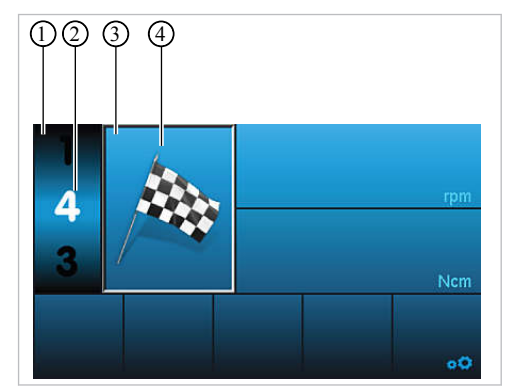

- ▶ Нажмите на дисплее верхний или нижний этап программы, выделенный черным цветом, чтобы выбрать этап ②, который завершит процедуру лечения (возможно начиная с 4-го этапа программы).
- ▶ Нажмите кнопку, отображающую действие.
- ▶ Нажмите на символ флажка.

Настройки автоматически сохранятся, и процедура лечения завершится выбран‐ ным этапом программы.

При навигации по этапам программы с использованием беспроводного блока ножного управления этап с символом флажка пропускается.

#### Отмена ограничения числа этапов программы

▶ Выберите этап программы с символом флажка и присвойте новое действие.

### 5.6 Изменение предварительных настроек

Значения, предварительно настроенные на заводе-изготовителе, можно изме‐ нять в пределах заданного диапазона. Если выбрано действие «Свободное при‐ менение», можно задавать любые значения.

Можно изменить следующие значения:

- Максимальная скорость вращения
- Ограничение вращающего момента
- Расход охлаждающей жидкости
- Направление вращения микромотора

- Передаточное отношение
- ▶ Выберите желаемое значение нажатием.
- ▶ Для настройки желаемого значения следуйте указаниям на дисплее.

Значение автоматически сохраняется.

### 5.6.1 Настройка максимальной скорости вращения

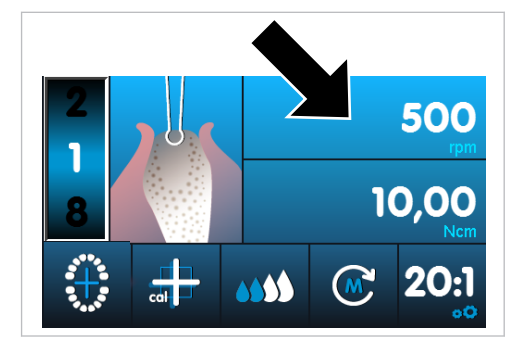

Нажмите на поле отображения скорости вращения.

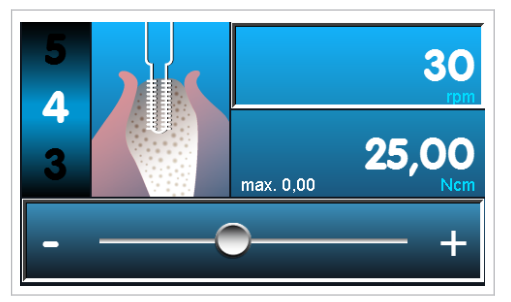

▶ Передвиньте регулятор на требуемое значение или используйте для на‐ стройки кнопки «Плюс» и «Минус».

Значение автоматически сохраняется.

▶ Чтобы завершить настройку скорости вращения, нажмите кнопку «Назад».

### 5.6.2 Настройка ограничения момента вращения

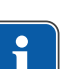

#### **Указание**

За счет снижения мощности MASTERsurg LUX Wireless предотвращается пре‐ вышение максимального настроенного вращающего момента. Поэтому при блокировке вращающегося инструмента может произойти останов микромото‐ ра.

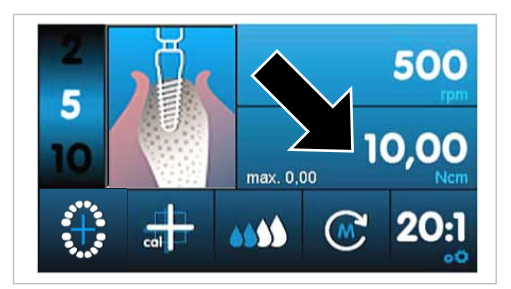

▶ Нажмите на поле отображения вращающего момента.

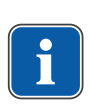

#### **Указание**

При использовании угловых наконечников KaVo SURGmatic S201 вращающие моменты могут колебаться в пределах не более чем ± 10 %. При использова‐ нии других угловых наконечников возможны большие погрешности.

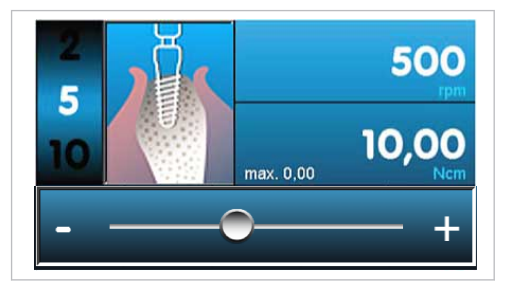

▶ Передвиньте регулятор на требуемое значение или используйте для на‐ стройки кнопки «Плюс» и «Минус».

Значение автоматически сохраняется.

▶ Чтобы завершить настройку скорости вращения, нажмите кнопку «Назад».

Во время процедуры лечения при выполнении действий «Нарезка резьбы», «Ус‐ тановка имплантата» и «Закупоривание отверстия» отображается максимальный достигнутый вращающий момент. Значение сбрасывается, как только микромо‐ тор запускается заново.

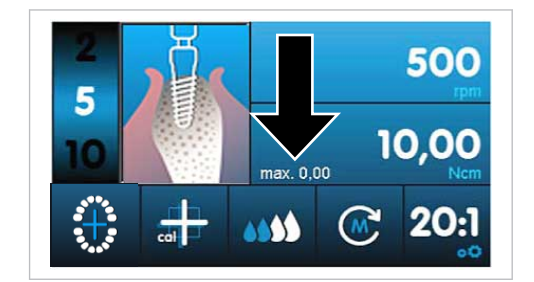

# 5.6.3 Настройка расхода охлаждающей жидкости

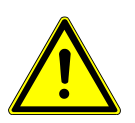

Неправильная дозировка охлаждающей жидкости. Повреждение ткани.

▶ Соблюдайте инструкцию по эксплуатации устанавливаемого инструмента!

<u>А ОСТОРОЖНО!</u>

▶ Настройте достаточный объем охлаждающей жидкости.

Количество охлаждающей жидкости можно настраивать на 4 уровнях или отклю‐ чить ее подачу:

- Выкл
- Ступень 1 = ок. 32 мл/мин
- Ступень 2 = ок. 50 мл/мин
- Ступень 3 = ок. 76 мл/мин
- Ступень 4 = ок. 110 мл/мин

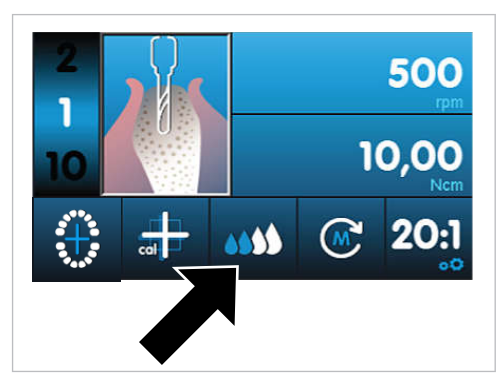

▶ Нажимайте на поле отображения подачи охлаждающей жидкости, пока не отобразится необходимое количество.

Значение автоматически сохраняется.

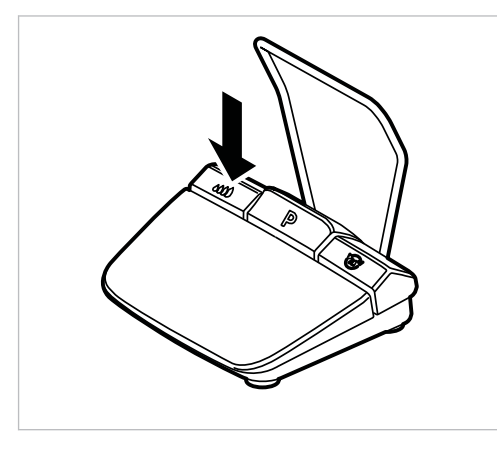

Во время лечения объем подачи охлаждающей жидкости можно настраивать при помощи кнопки управления насосом на беспроводном блоке ножного управле‐ ния. Измененное значение отображается на дисплее и будет снова доступно при последующем использовании.

#### См. также:

**• Беспроводной блок ножного управления** 

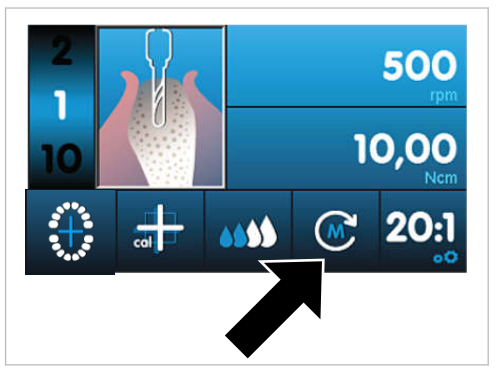

### 5.6.4 Изменение направления вращения микромотора

▶ Для изменения направления вращения микромотора нажмите на поле отоб‐ ражения направления.

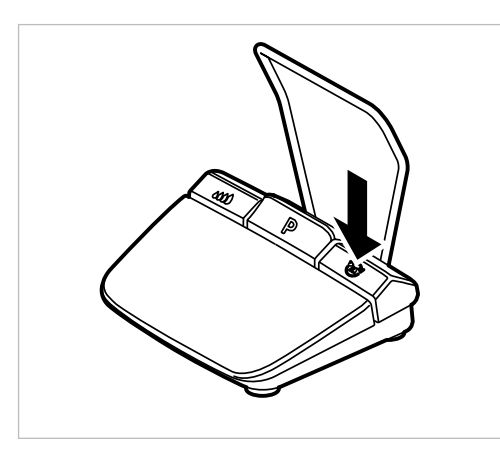

Во время лечения направление вращения микромотора можно изменить при помощи кнопки выбора направления вращения микромотора на беспроводном блоке ножного управления. Измененное направление вращения микромотора отобразится на дисплее. По соображениям безопасности левое вращение не сохраняется в памяти.

#### См. также:

■ Беспроводной блок ножного управления

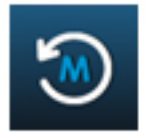

При левом врашении раздаются 3 акустических сигнала. При запуске микромотора раздаются еще 3 акустических сигнала.

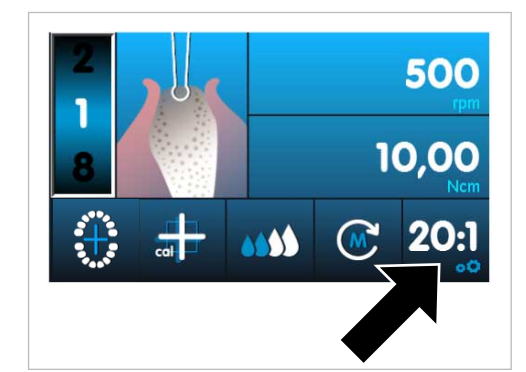

### 5.6.5 Настройка передаточного отношения

• Чтобы настроить необходимое значение передаточного отношения, нажмите на соответствующее поле.

Значение автоматически сохраняется.

#### См. также:

■ 5.5.2 Примеры последовательностей этапов программы (пример 2), Страница 44

5 Эксплуатация | 5.7 Функция промывки

# 5.7 Функция промывки

### 5.7.1 Промывка вручную

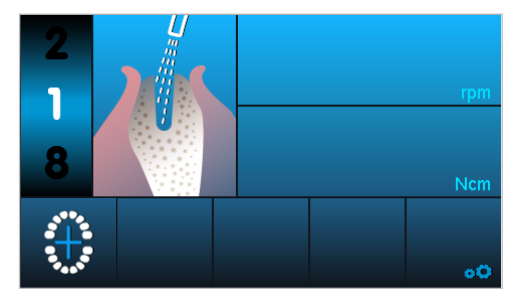

Функция промывки предназначена для подачи охлаждающей жидкости и ввода в эксплуатацию подсветки на инструменте. При этом микромотор не запускается. Функцию промывки можно в любое время включить вручную.

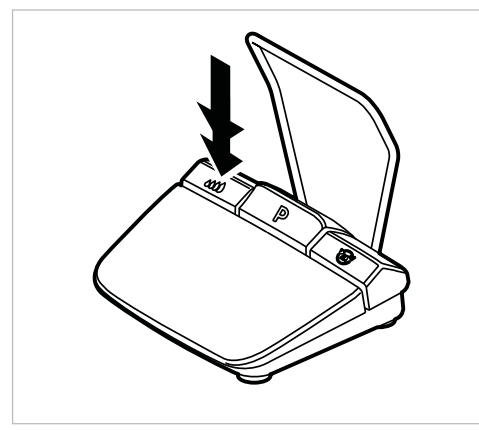

▶ Чтобы активировать функцию промывки, нажмите и удерживайте кнопку управления насосом на беспроводном блоке ножного управления.

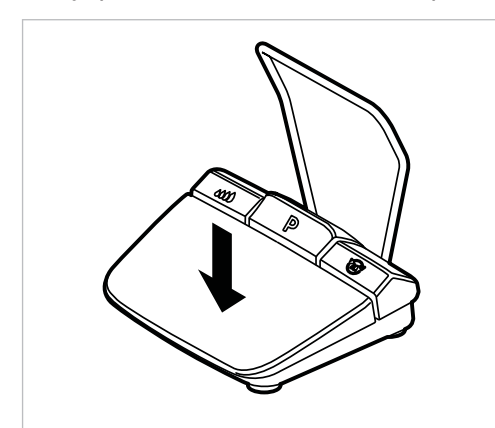

▶ Для запуска функции промывки и регулирования количества охлаждающей жидкости нажмите кнопку управления скоростью вращения на беспроводном блоке ножного управления.

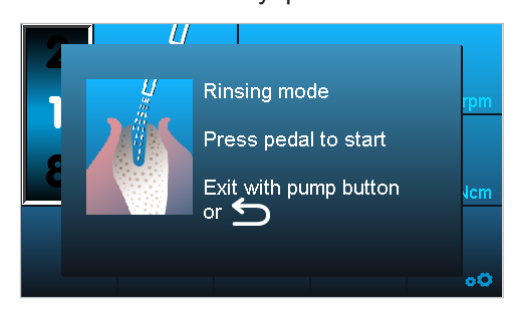

5 Эксплуатация | 5.8 Активация калибровки нажатием одной кнопки

• Для отключения функции промывки нажмите кнопку «Назад» или кнопку управления насосом.

### 5.7.2 Функция промывки как программная операция

Функция промывки предназначена для подачи охлаждающей жидкости и ввода в эксплуатацию подсветки на инструменте. При этом микромотор не запускается. Функцию промывки можно установить в качестве программной операции.

• Определите и выполните программные операции.

#### См. также:

■ 5.5.2 Примеры последовательностей этапов программы (пример 2), Страница 44

### 5.8 Активация калибровки нажатием одной кнопки

Калибровка одним нажатием кнопки автоматически компенсирует колебания вращающего момента микромотора, которые могут быть вызваны, например, процессами старения материала. Если установлены инструменты, распознаются инструменты, вращение которых затруднено, или дефектные инструменты. Таким образом, функция калибровки одним нажатием кнопки обеспечивает более точное соблюдение вращающего момента на угловом наконечнике.

### Указание

Для выполнения калибровки необходимо установить инструмент. Калибровку нажатием одной кнопки следует выполнять для хирургических инструментов KaVo с передаточным числом 16:1, 20:1 или 27:1.

При использовании инструментов сторонних производителей или с другим передаточным числом калибровку нажатием одной кнопки выполнить невозмож-HO.

При смене инструмента следует повторить калибровку.

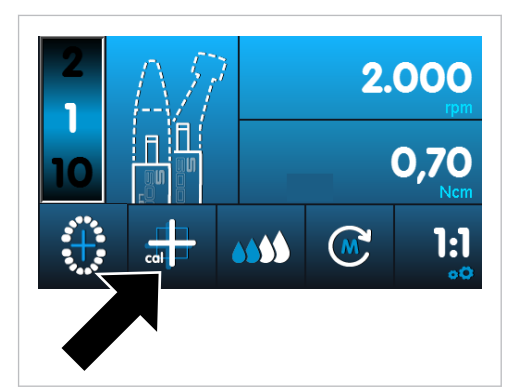

• Чтобы запустить калибровку нажатием одной кнопки, коснитесь символа калибровки.

На дисплее отобразится надпись «Нажмите педаль беспроводного блока ножного управления».

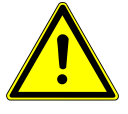

### 

Микромотор буде запущен с максимальной скоростью.

Опасность травмирования.

Во время калибровки микромотор необходимо крепко держать в руке или безопасно разместить на подставке.

- ▶ Нажмите педаль беспроводного блока ножного управления и удерживайте ее нажатой, пока на дисплее не появится сообщение «Калибровка успешно завершена».
- **▶ Если вы отпустили педаль беспроводного блока ножного управления, пре**жде чем на дисплее появится сообщение об успешно выполненной кали‐ бровке, нажмите педаль снова и удерживайте ее нажатой до появления со‐ общения.
- ▶ Нажмите кнопку «Назад», чтобы завершить калибровку и вернуться к выбору настроек аппарата.

Если калибровка выполнялась с неподходящим или неисправным инструментом, процесс калибровки прерывается, и на дисплее появляется сообщение об ошибке «Не удалось выполнить измерение. Неизвестная ошибка».

▶ Нажмите кнопку «Назад», чтобы завершить неудавшуюся калибровку.

#### См. также:

**2 [8 Устранение неисправностей, Страница 65](#page-64-0)** 

# 5.9 Позиция имплантата

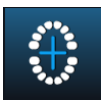

Позицию имплантата можно ввести в виде двузначного числа. Ввод можно осу‐ ществить как по Международной двухцифровой системе Виола FDI (система ISO), так и по Универсальной цифровой буквенной системе (американской).

Позицию имплантата можно ввести на любом этапе программы, и при активиро‐ ванном документировании она будет записана в протокол.

### См. также:

**• Глава «Настройка документирования»** 

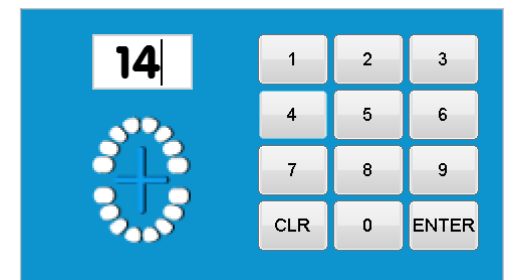

# 5.10 Документация

Функция документирования аппарата MASTERsurg LUX Wireless позволяет запи‐ сывать в протокол дату, время, вращающий момент, скорость вращения, направление вращения, название программы, позицию имплантата, действие, передаточное число, уровень работы насоса, версию ПО и серийный номер устройства.

Можно выбрать один из трех режимов:

▪ «Имплантат»: во время выполнения действия «Установка имплантата» при каждой остановке микромотора на дисплее отображается график вращающе‐ го момента. График показывает характер изменения вращающего момента

#### 5 Эксплуатация | 5.10 Документация

во время ввинчивания имплантата. График вращающего момента также со‐ храняется на SD-карте в виде файла <IMPxxxxx.BMP>. Все прочие данные записываются в виде числовых значений в файл <IMPxxxxx.CSV>.

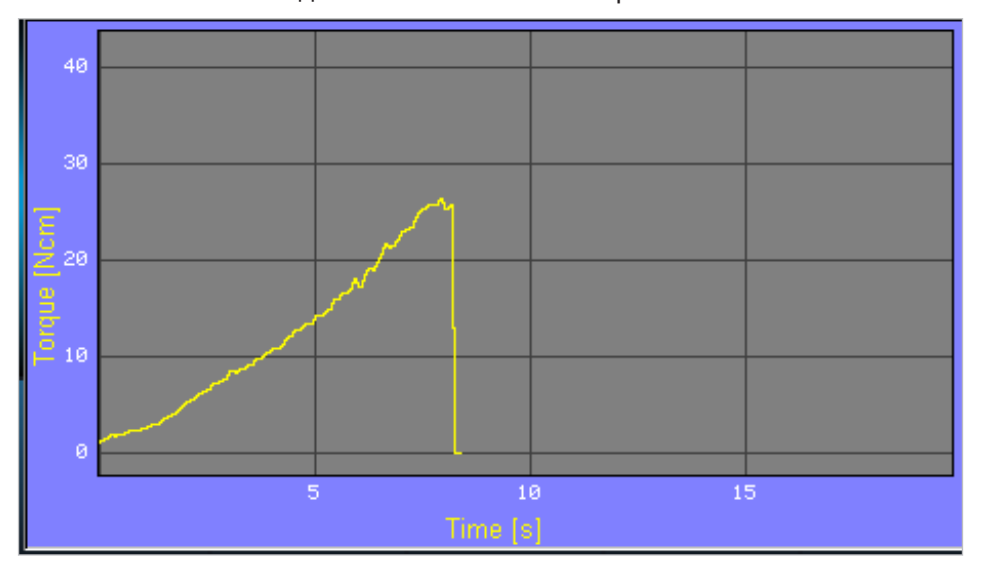

- «Непрерывно»: документирование на SD-карту всей процедуры в виде числовых значений в файле <REC000xx.CSV> без BMP
- «Выкл.»: документирование деактивировано. Данные о процедуре не записы‐ ваются и не выводятся на дисплей.

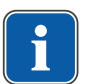

#### **Указание**

Следите за тем, чтобы в режимах «Имплантат» и «Непрерывно» на обратной стороне устройства была вставлена SD-карта.

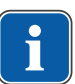

### **Указание**

Убедитесь, что позиция имплантата выбрана верно.

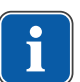

### **Указание**

График вращающего момента можно закрыть нажатием кнопок на блоке нож‐ ного управления или нажатием кнопки «Назад» на устройстве. Обновленный график вращающего момента отображается на дисплее после каждой оста‐ новки микромотора.

5 Эксплуатация | 5.11 Беспроводной блок ножного управления

# 5.11 Беспроводной блок ножного управления

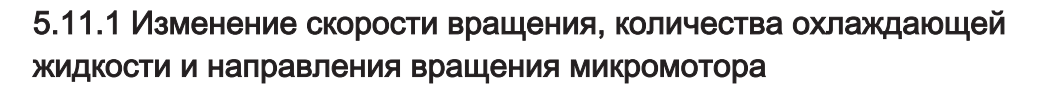

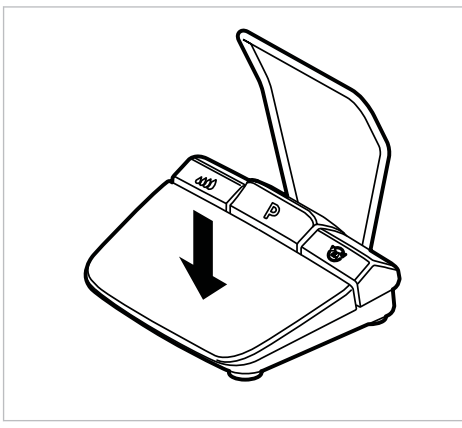

▶ Нажимайте ногой кнопку управления скоростью вращения, чтобы запустить микромотор и повысить скорость вращения.

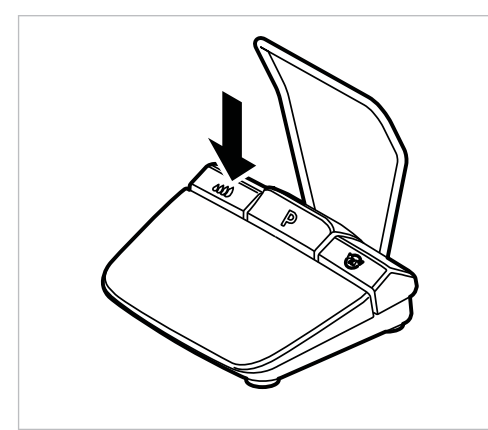

- ▶ Нажмите кнопку управления насосом на беспроводном блоке ножного упра‐ вления для настройки расхода охлаждающей жидкости.
- ▶ Чтобы активировать функцию промывки, нажмите и удерживайте кнопку управления насосом на блоке ножного управления.

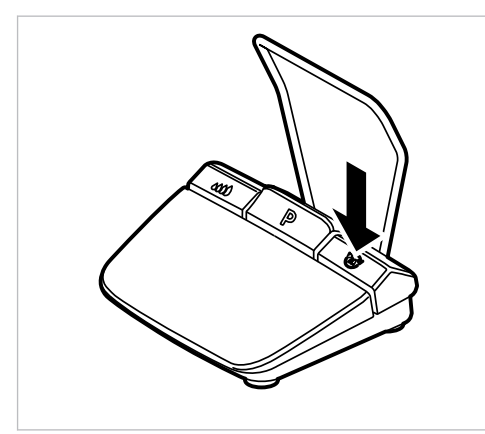

▶ Нажмите кнопку выбора направления вращения микромотора на беспровод‐ ном блоке ножного управления для настройки направления вращения.

5 Эксплуатация | 5.12 Замена емкости для охлаждающей жидкости

### 5.11.2 Выбор этапов программы

Во время лечения этапы программы можно выбирать при помощи кнопки упра‐ вления программами на беспроводном блоке ножного управления.

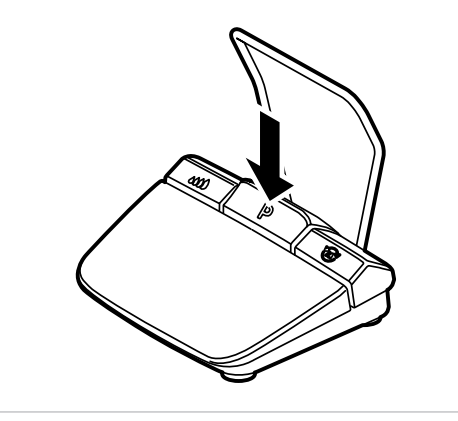

▶ Для выбора следующего этапа программы используйте короткое нажатие кнопки управления программами беспроводного блока ножного управления.

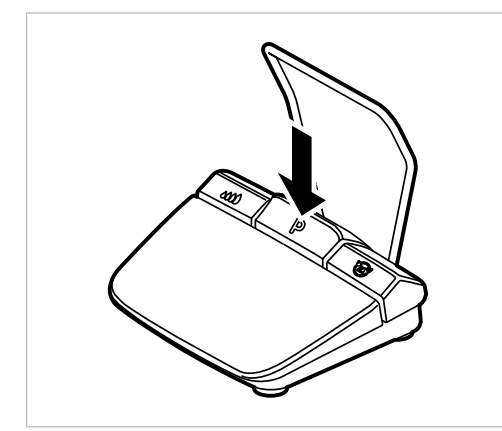

**▶ Для перехода к предыдущему этапу программы используйте длительное на**жатие кнопки управления программами беспроводного блока ножного упра‐ вления.

### 5.12 Замена емкости для охлаждающей жидкости

Во время лечения емкость для охлаждающей жидкости можно заменить следую‐ щим образом:

▶ Закройте зажим на шланге.

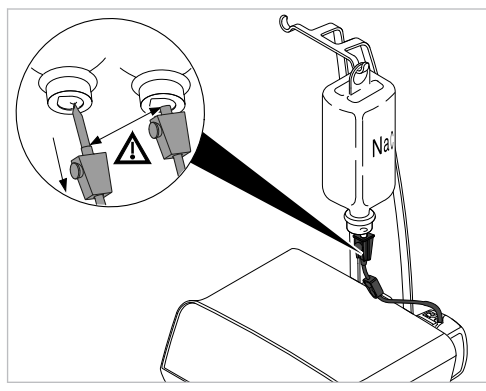

▶ Отсоедините шланг с иглой-наконечником от пустой емкости для охлаждаю‐ щей жидкости.

5 Эксплуатация | 5.12 Замена емкости для охлаждающей жидкости

▶ Замените пустую емкость для охлаждающей жидкости на полную.

### См. также:

**• Подсоединение емкости для охлаждающей жидкости и комплекта шланга,** Страница 0

6 Утилизация | 5.12 Замена емкости для охлаждающей жидкости

# 6 Утилизация

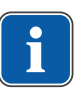

# **Указание**

Шланг охлаждающей жидкости вместе с принадлежностями после каждой про‐ цедуры лечения необходимо заменять и отправлять на утилизацию.

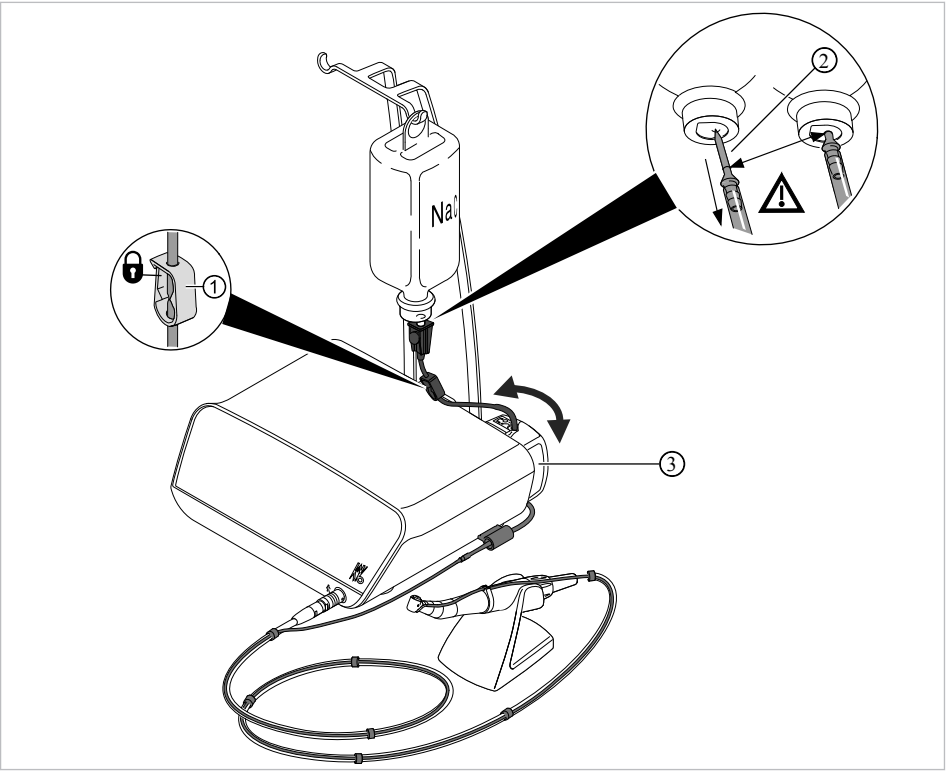

- ▶ Закройте зажим для шланга ①.
- ▶ Вытащите иглу-наконечник ② из емкости с охлаждающей жидкостью.
- **▶ Откройте фиксатор ③ и вытащите шланг.**
- ▶ Снимите комплект шлангов с аппарата и отправьте на утилизацию.

7 Этапы обработки согласно DIN EN ISO 17664 | 7.1 Очистка

# 7 Этапы обработки согласно DIN EN ISO 17664

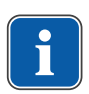

### **Указание**

Этапы обработки для хирургических микромоторов с проводом и прямых и угловых наконечников описаны в соответствующих инструкциях по эксплуата‐ ции.

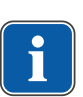

### **Указание**

Инструкции по очистке и стерилизации были подтверждены изготовителем. Лицо, ответственное за обработку, должно тщательно анализировать каждое отклонение от приведенных указаний в отношении эффективности и возмож‐ ных отрицательных последствий.

# 7.1 Очистка

# 7.1.1 Ручная очистка

▶ Все видимые поверхности аппарата, держатель для бутылки, поверхности беспроводного блока ножного управления и соединительные провода и трубки протрите влажной одноразовой салфеткой.

### Очистка беспроводного блока ножного управления

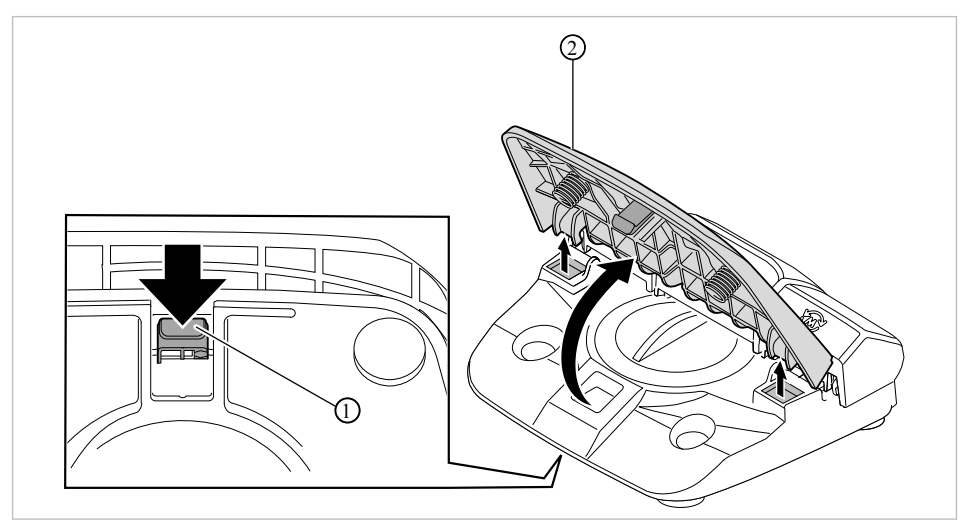

 $▶$  Отожмите вниз фиксатор  $\odot$  кнопки управления скоростью вращения  $\odot$ , рас положенный на нижней поверхности беспроводного блока ножного управле‐ ния, и отсоедините кнопку управления скоростью вращения ② от блока нож‐ ного управления.

7 Этапы обработки согласно DIN EN ISO 17664 | 7.1 Очистка

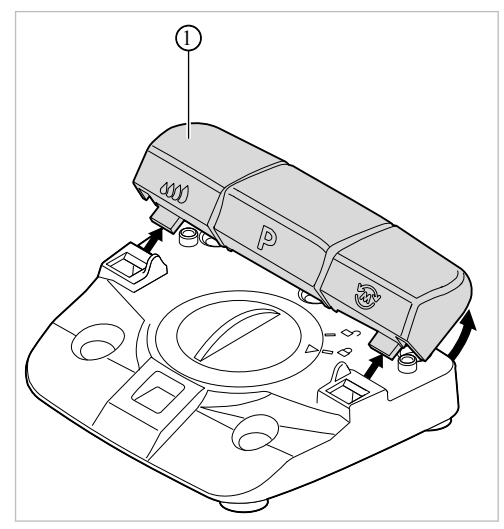

**▶ Слегка потяните вверх панель ① с кнопками управления насосом, управле**ния программами и выбора направления вращения микромотора и отсоеди‐ ните ее от блока ножного управления.

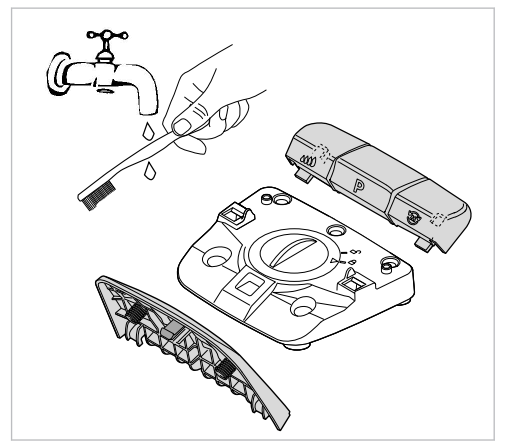

▶ Промойте отдельные детали беспроводного блока ножного управления под проточной водой с применением щетки и высушите их.

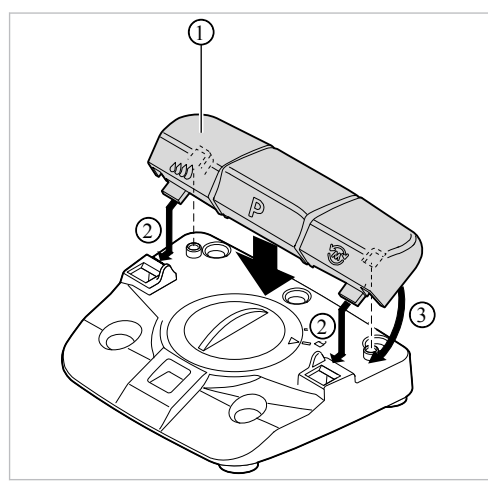

▶ Установите панель с кнопками ① на беспроводной блок ножного управления ② и слегка надавите, чтобы панель ① вошла в пазы ③.

7 Этапы обработки согласно DIN EN ISO 17664 | 7.2 Дезинфекция

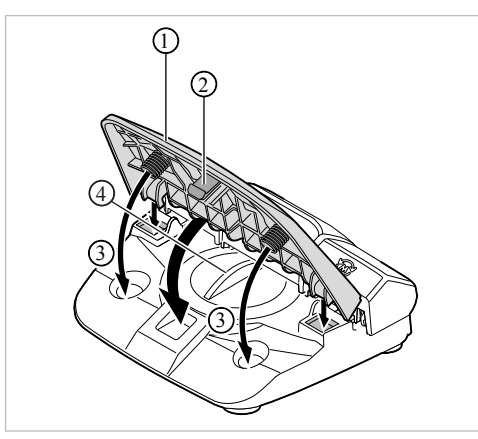

 $\triangleright$  Установите кнопку управления скоростью вращения  $\odot$  на беспроводной блок ножного управления и слегка надавите, чтобы фиксатор ② вошел в пазы. При этом проследите за тем, чтобы пружины педали вошли в углубле‐ ния на корпусе ③.

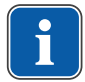

### **Указание**

Во время очистки беспроводного блока ножного управления крышка 4 должна оставаться закрытой.

### 7.1.2 Автоматическая очистка

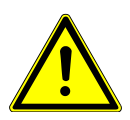

### **ЛОСТОРОЖНО!**

### Повреждения при контакте с жидкостями.

Неисправность электрических компонентов.

▶ Не выполняйте машинную очистку аппарата.

Разрешается выполнять машинную очистку следующих деталей:

- Подставка для инструмента
- Микромотор и провод микромотора

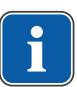

### **Указание**

При обработке микромотора и провода микромотора соблюдайте инструкции по их эксплуатации.

Для обработки подставки для инструмента выполните следующие действия:

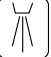

KaVo рекомендует термодезинфекторы, соответствующие EN ISO 15883-1, ис‐ пользуемые с щелочными чистящими средствами со значением pH не более 10 (например, Miele G 7781/G 7881 — квалификационные испытания проводились с помощью программы VARIO-TD, чистящего средства neodisher® mediclean, не‐ йтрализующего средства neodisher® Z и ополаскивателя neodisher® mielclear).

▶ Настройки программы, а также используемые чистящие и дезинфицирующие средства приведены в инструкции по эксплуатации термодезинфектора.

# 7.2 Дезинфекция

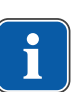

### **Указание**

После лечения каждого пациента необходимо дезинфицировать поверхности, загрязненные из-за контакта с пациентом или попадания аэрозоля. Дезинфек‐ цию необходимо проводить только методом протирания.

7 Этапы обработки согласно DIN EN ISO 17664 | 7.2 Дезинфекция

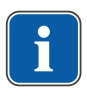

### **Указание**

При обработке микромотора и провода микромотора соблюдайте инструкции по их эксплуатации.

# 7.2.1 Ручная дезинфекция

- ▶ Все видимые поверхности аппарата, держатель для бутылки, поверхности беспроводного блока ножного управления и соединительные провода и трубки продезинфицируйте мягкой одноразовой салфеткой с использова‐ нием разрешенного дезинфицирующего средства. При этом следите за полным смачиванием.
- ▶ Соблюдайте предписанное время воздействия.
- ▶ Просушите поверхности.

Допущенные дезинфицирующие средства (область применения согласно ин‐ струкции по применению и местным предписаниям. Учитывайте информацию из паспортов безопасности). На основании данных по совместимости материалов KaVo рекомендует следующие изделия. Производитель дезинфицирующего средства должен гарантировать микробиологическую эффективность.

- FD 322 Dürr
- Mikrozid AF Liquid (Schülke & Mayr)
- CaviCide фирмы Metrex

### 7.2.2 Машинная дезинфекция

Разрешается выполнять машинную дезинфекцию следующих деталей:

- Подставка для инструмента
- Микромотор и провод микромотора

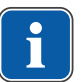

#### **Указание**

При обработке микромотора и провода микромотора соблюдайте инструкции по их эксплуатации.

Для обработки подставки для инструмента выполните следующие действия:

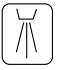

KaVo рекомендует термодезинфекторы, соответствующие EN ISO 15883-1, ис‐ пользуемые с щелочными чистящими средствами со значением pH не более 10 (например, Miele G 7781/G 7881 — квалификационные испытания проводились с помощью программы VARIO-TD, чистящего средства neodisher® mediclean, не‐ йтрализующего средства neodisher® Z и ополаскивателя neodisher® mielclear).

▶ Настройки программы, а также используемые чистящие и дезинфицирующие средства приведены в инструкции по эксплуатации термодезинфектора.

### 7.2.3 Сушка

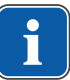

### **Указание**

Шланг охлаждающей жидкости является одноразовым и дезинфекции и стери‐ лизации не подлежит. Сушка не требуется.

▶ Перед повторным использованием все продезинфицированные и стерилизо‐ ванные детали необходимо полностью просушить при комнатной температу‐ ре.

#### Машинная сушка

Как правило, сушка является составной частью программы термодезинфектора.

▶ Соблюдать инструкцию по эксплуатации термодезинфектора.

### 7.2.4 Обслуживание и контроль после подготовки

### **Указание**

Во время проверки после обработки необходимо соблюдать правила гигиены (стерильность). При наличии изломов и видимых повреждений поверхности необходимо, чтобы служба сервиса выполнила проверку деталей.

Проверка на чистоту и целостность, уход, ремонт выполняется следующим об‐ разом:

- ▶ Проверьте функции настройки аппарата и ход микромотора.
- ▶ Проверьте насос на наличие достаточного объема подачи охлаждающей жидкости.
- ▶ Проверьте, как работают команды управления с беспроводного блока нож‐ ного управления.

### 7.3 Упаковка

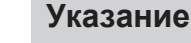

Стерилизационная упаковка должна удовлетворять существующим нормам относительно качества и применения и быть пригодной для процедуры стери‐ лизации!

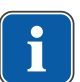

#### **Указание**

При опасности попадания на изделия жидкостей и частиц, которые могут стать источниками инфекции, в целях защиты следует накрывать соответствующие участки стерильными одноразовыми продуктами.

▶ Заварите подставку для инструмента и провод микромотора в стерильный пакет.

# 7.4 Стерилизация

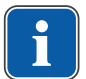

# **Указание**

При обработке микромотора и провода микромотора соблюдайте инструкции по их эксплуатации.

Стерилизация влажным жаром в соответствии с ISO 17665-1 в паровом стерилизаторе (автоклаве)

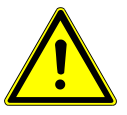

# **ОСТОРОЖНО!**

Повреждение изделия из-за неправильной стерилизации.

Повреждение стерильного материала.

▶ Запрещается стерилизация горячим воздухом, холодная химическая стери‐ лизация, а также стерилизация этиленоксидом!

7 Этапы обработки согласно DIN EN ISO 17664 | 7.4 Стерилизация

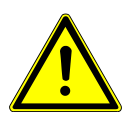

# **ОСТОРОЖНО!**

Контактная коррозия

Повреждения изделия

После завершения процесса стерилизации и сушки немедленно извлекайте стерильный материал из автоклава.

### **Указание**

При лечении пациентов, у которых имеется критическое подозрение на инфек‐ ционное заболевание/признаки инфекционного заболевания, необходимо со‐ блюдать гигиенические меры, описанные в соответствующих публикациях и специальных отчетах. Во избежание передачи опасных возбудителей следует использовать подходящие одноразовые изделия везде, где это только воз‐ можно. Это касается защиты лиц, использующих медицинские изделия, па‐ циентов и всех участников процесса лечения.

Все используемые в медицине и стоматологии материалы, которые можно классифицировать как биологически загрязненные, следует применять только после очистки и стерилизации подходящим методом, снабдив их надлежащей маркировкой.

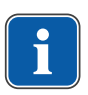

#### **Указание**

Пользователь аппарата несет ответственность за выполнение всех инструк‐ ций и соблюдение условий стерильности. После каждого пациента необходи‐ мо заменять емкость с охлаждающей жидкостью и шланги и направлять их на утилизацию.

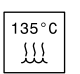

Допущенные для стерилизации медицинские изделия KaVo выдерживают тем‐ пературу до 138 ℃ (280,4 °F).

Разрешается выполнять стерилизацию следующих деталей:

- Провод микромотора
- Подставка для инструмента
- Автоклав с системой трехэтапного форвакуума:
- мин. 3 минуты при 134 °C -1 °C/+4 °C (273 °F -1,6 °F/+7,4 °F)
- Время сушки: 20 мин.
- Автоклав с гравитационной системой
	- мин. 10 минут при 134 °C -1 °C/+4 °C (273 °F -1,6 °F/+7,4 °F)
- Время сушки: 30 мин.

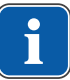

#### **Указание**

Стерильный материал перед новым использованием необходимо охладить до комнатной температуры и высушить.

# 7.4.1 Хранение

При хранении стерильного материала соблюдать все требования к гигиене. Хра‐ нить в сухом, защищенном от пыли месте, выдача с маркировкой на упаковке. Оценивать длительность хранения.

# 8 Устранение неисправностей

<span id="page-64-0"></span>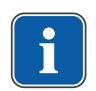

### Указание

Если при помощи изложенной здесь последовательности поиска неисправности не удается найти неисправность, то необходимо запросить помощь у квалифицированных специалистов KaVo.

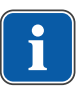

### **Указание**

Разрешенные к выполнению работы описаны в инструкции для технических специалистов, которая предоставляется обученному обслуживающему персоналу.

В случае неисправности на дисплее отображается напрямую наименование неисправности или ее номер.

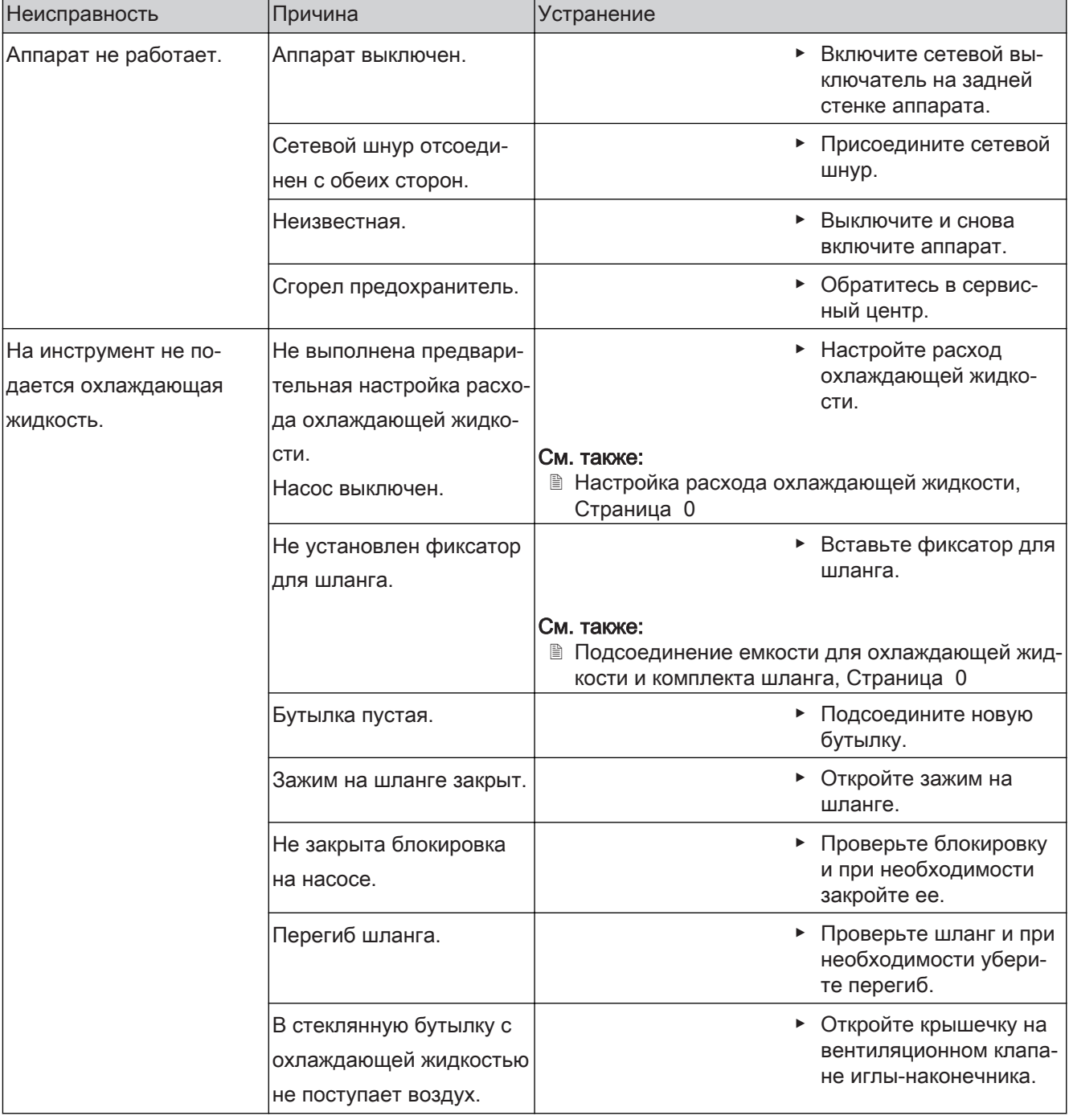

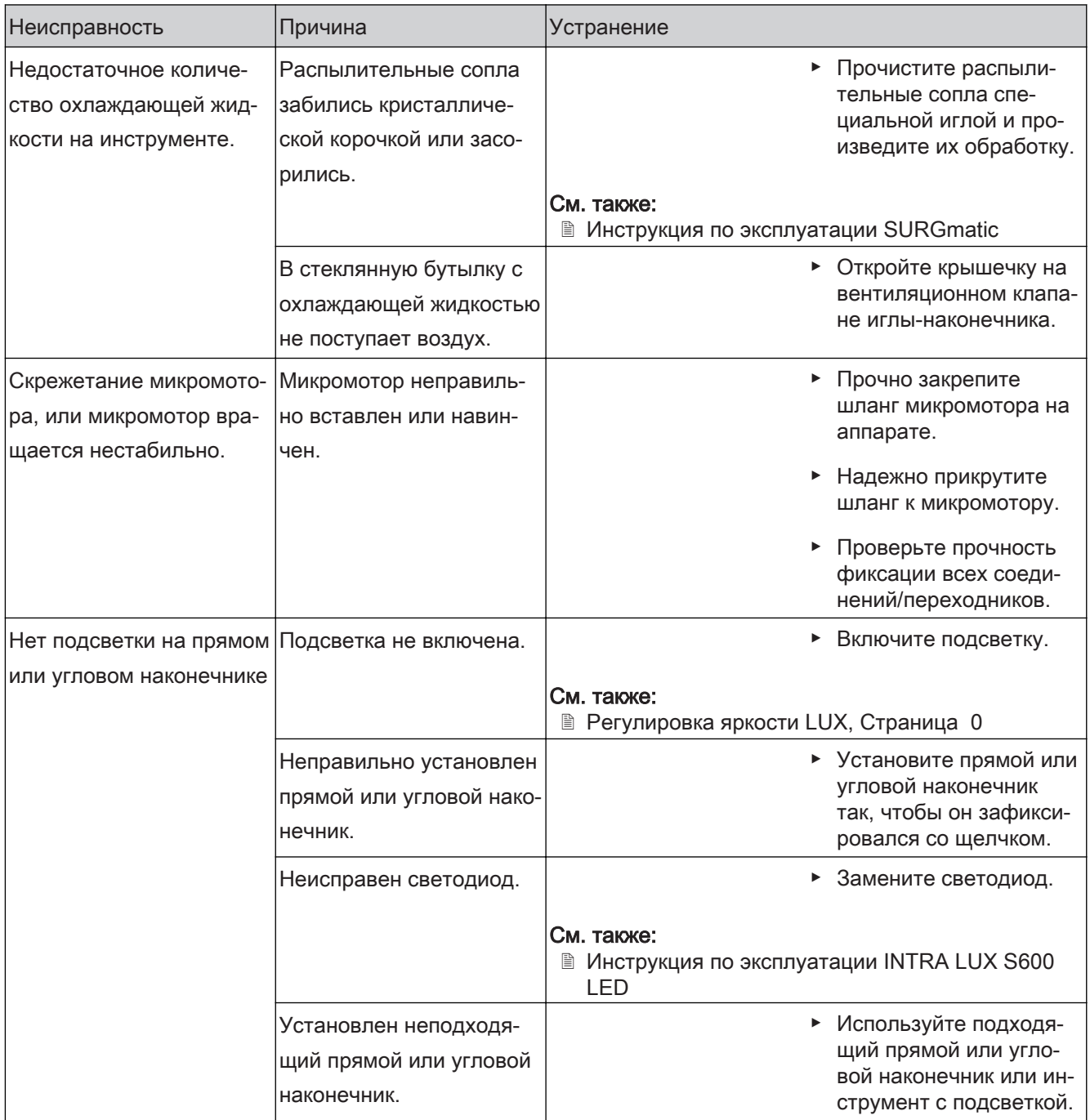

# Сообщения об ошибках, выдаваемые программой

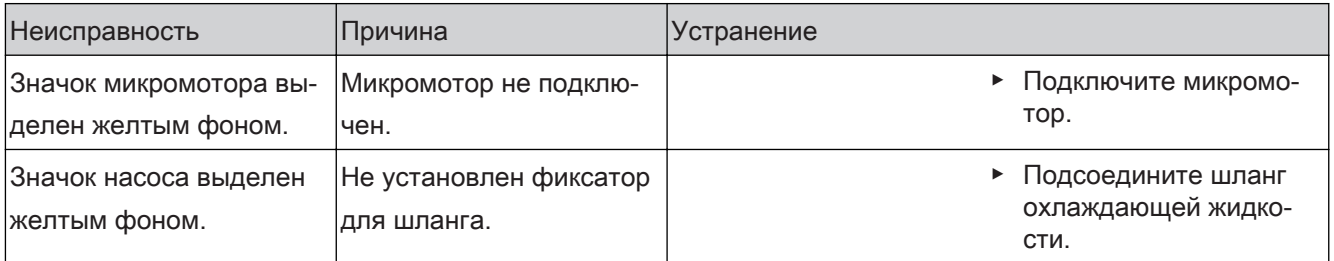

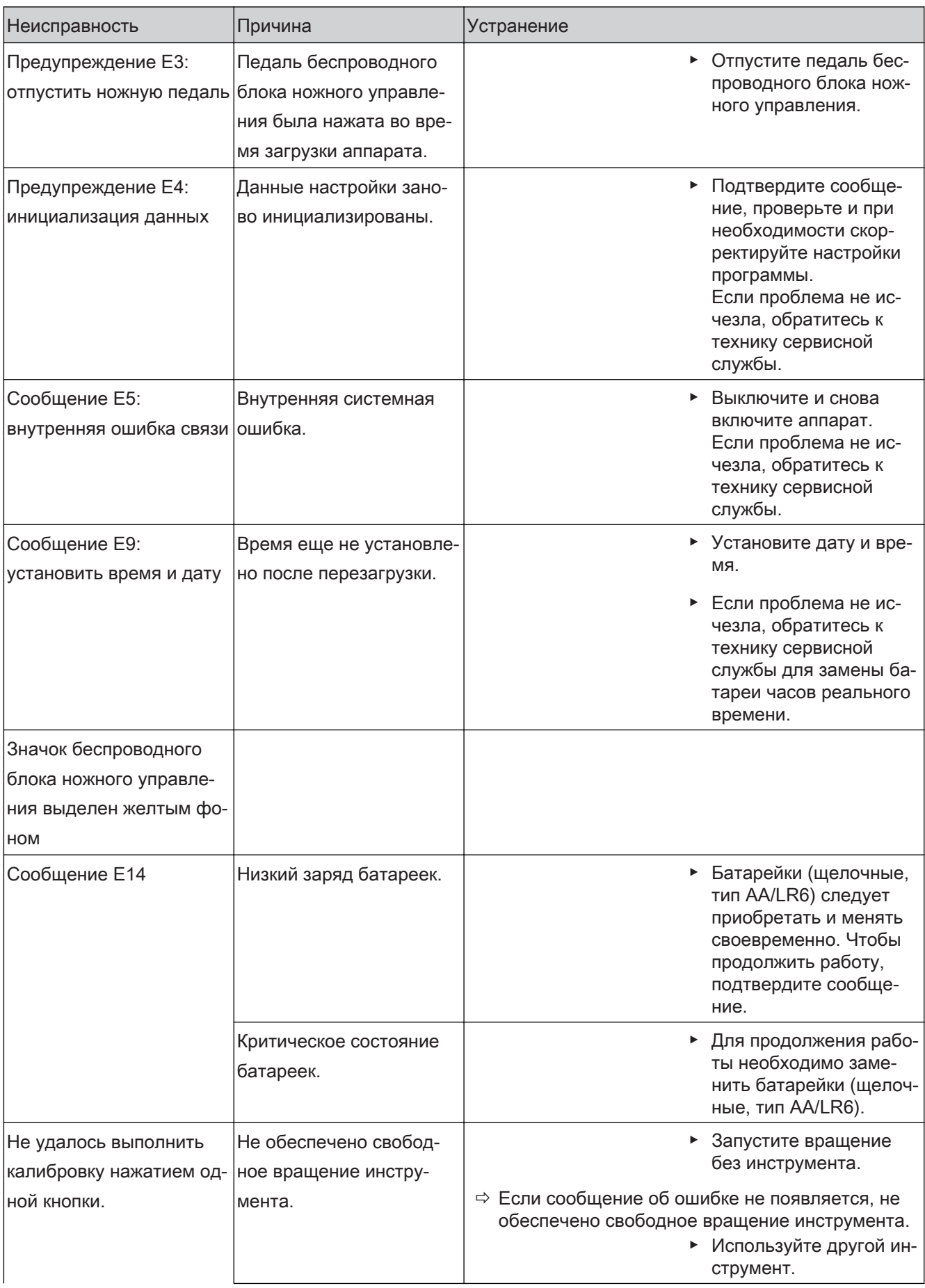

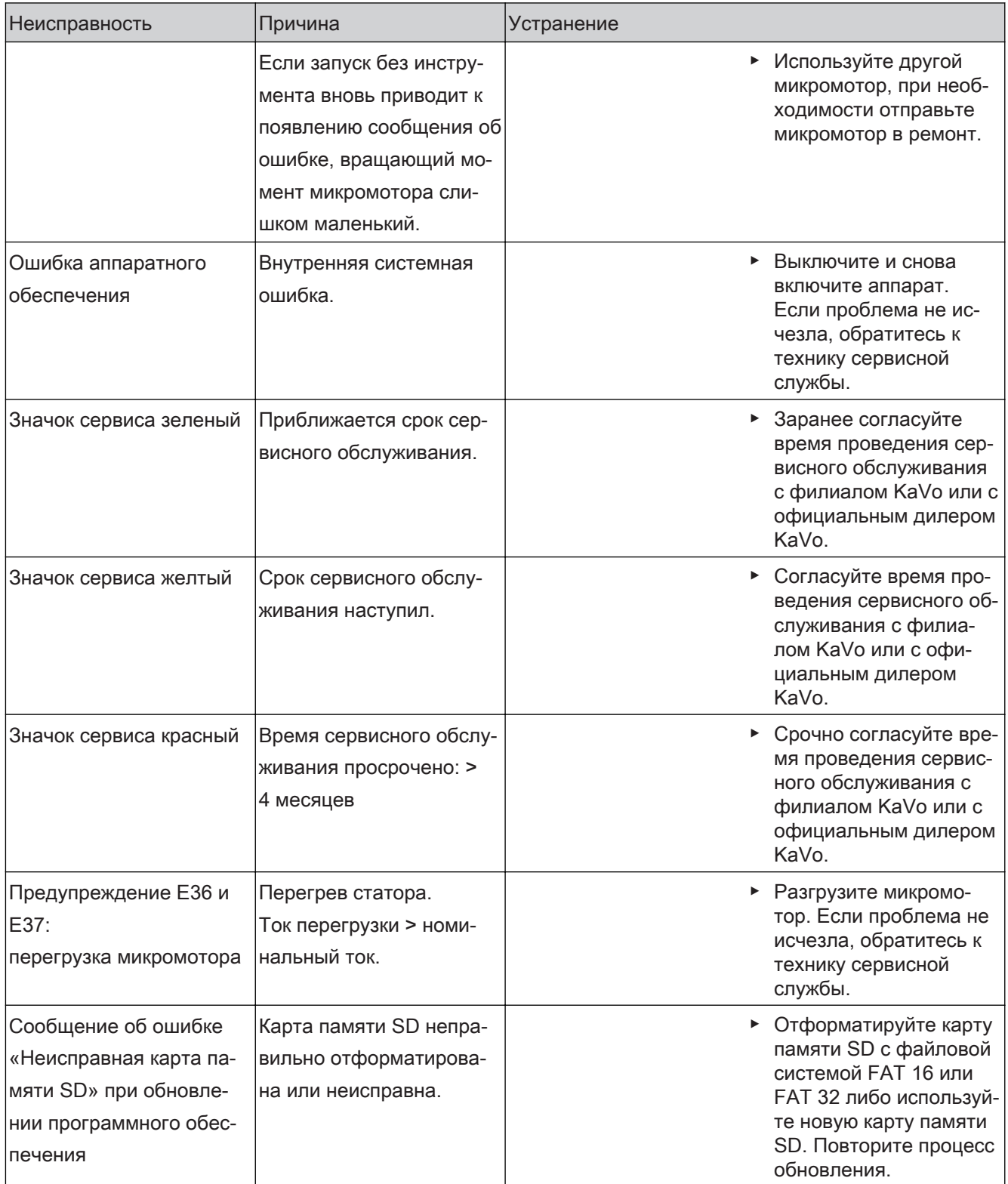

### 9 Обновление программного обеспечения

Чтобы произвести обновление программного обеспечения, выполните следующие действия:

- Загрузите самый новый файл встроенного программного обеспечения на странице www.kavo.de/produkte.
- Скопируйте файл встроенного программного обеспечения на карту памяти SD (емкость памяти 1-32 ГБ в таблице размещения файлов).
- Выключите аппарат.
- Вставьте в аппарат карту памяти SD с файлом встроенного программного обеспечения. Проследите за тем, на карте памяти SD был сохранен только один файл встроенного программного обеспечения с расширением .bin (последний загруженный файл).
- Включите аппарат.

⇒ Процесс обновления запустится автоматически.

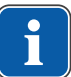

### Указание

Нельзя выключать аппарат в то время, когда выполняется обновление.

После обновления аппарат запустится с обновленным программным обеспечением.

# 

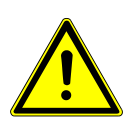

### Неправильная работа аппарата.

Версия программного обеспечения, которая отображается на главном экране или в окне индикации версии ПО, должна совпадать с версией загруженного программного обеспечения. Если версии не совпадают, а также при наличии прочих ошибок, обратитесь в сервисную службу.

#### См. также:

■ 5.2.16 Версия. Страница 39

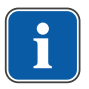

### **Указание**

Все настройки программы и аппарата сохраняются.

10 Проверка соблюдения правил техники безопасности | 7.4 Стерилизация

### 10 Проверка соблюдения правил техники безопасности

Аппарат MASTERsurg LUX Wireless раз в 2 года должен проходить сервисную проверку и проверку по технике безопасности (STK). Сервисную проверку разре‐ шается выполнять только обученному компанией KaVo персоналу или мастер‐ ской, специалисты которой прошли обучение в KaVo. Проверка по технике без‐ опасности проводится в соответствии с описанием в инструкции для технических специалистов фирмы KaVo.

Уровень срочности проведения рабочей проверки отображается на дисплее зна‐ чком красного, желтого или зеленого цвета.

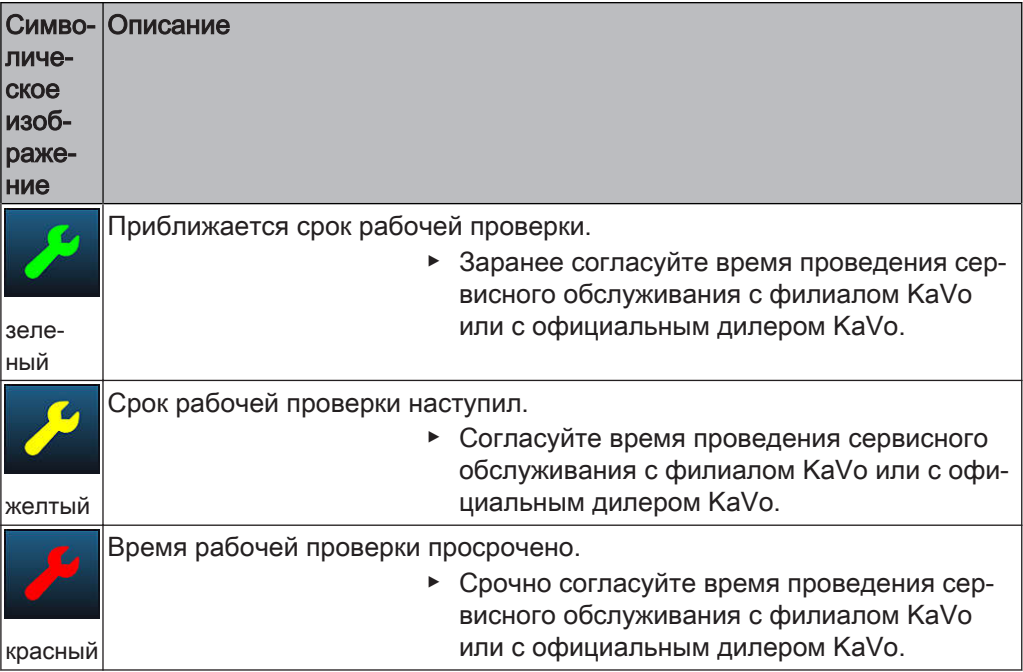

# Ремонтная служба

В рамках оригинального заводского технического обслуживания KaVo предла‐ гает сервисную проверку по фиксированной цене. На период сервисной проверки можно воспользоваться аппаратом, предоставляемым во временное пользование.

Договориться о сроках и задать вопросы можно по следующему телефону или адресу:

Ремонтная служба KaVo +49 (0) 7351 56-4900 Service.Reparatur@kavo.com KaVo Dental GmbH Ремонт Bahnhofstr. 18 88447 Warthausen, Германия

11 Принадлежности | 7.4 Стерилизация

# 11 Принадлежности

Для аппарата MASTERsurg LUX Wireless предусмотрены следующие допущен‐ ные принадлежности:

- набор стерильных шлангов S600 (10 шт.) (Арт. № 1.009.8757)
- подставка для инструмента (Арт. № 1.009.3411)
- микромотор INTRA LUX S600 LED (Арт. № 1.008.8000)
- провод микромотора S600 (Арт. № 1.009.1700)
- беспроводной блок ножного управления (Арт. № 1.010.0289)
- блок ножного управления с кабельным соединением (Арт. № 1.010.0288)
- прямые и угловые наконечники KaVo SURGmatic

12 Данные об электромагнитной совместимости | 12.1 Общие рекомендации и пояснения изготовителя - электромаг‐ нитное излучение

# 12 Данные об электромагнитной совместимости

# 12.1 Общие рекомендации и пояснения изготовителя электромагнитное излучение

Аппарат MASTERsurg LUX Wireless предназначен для эксплуатации в указанной ниже электромагнитной обстановке. Покупатель или пользователь аппарата MASTERsurg LUX Wireless должен обеспечить соответствующие условия его эк‐ сплуатации.

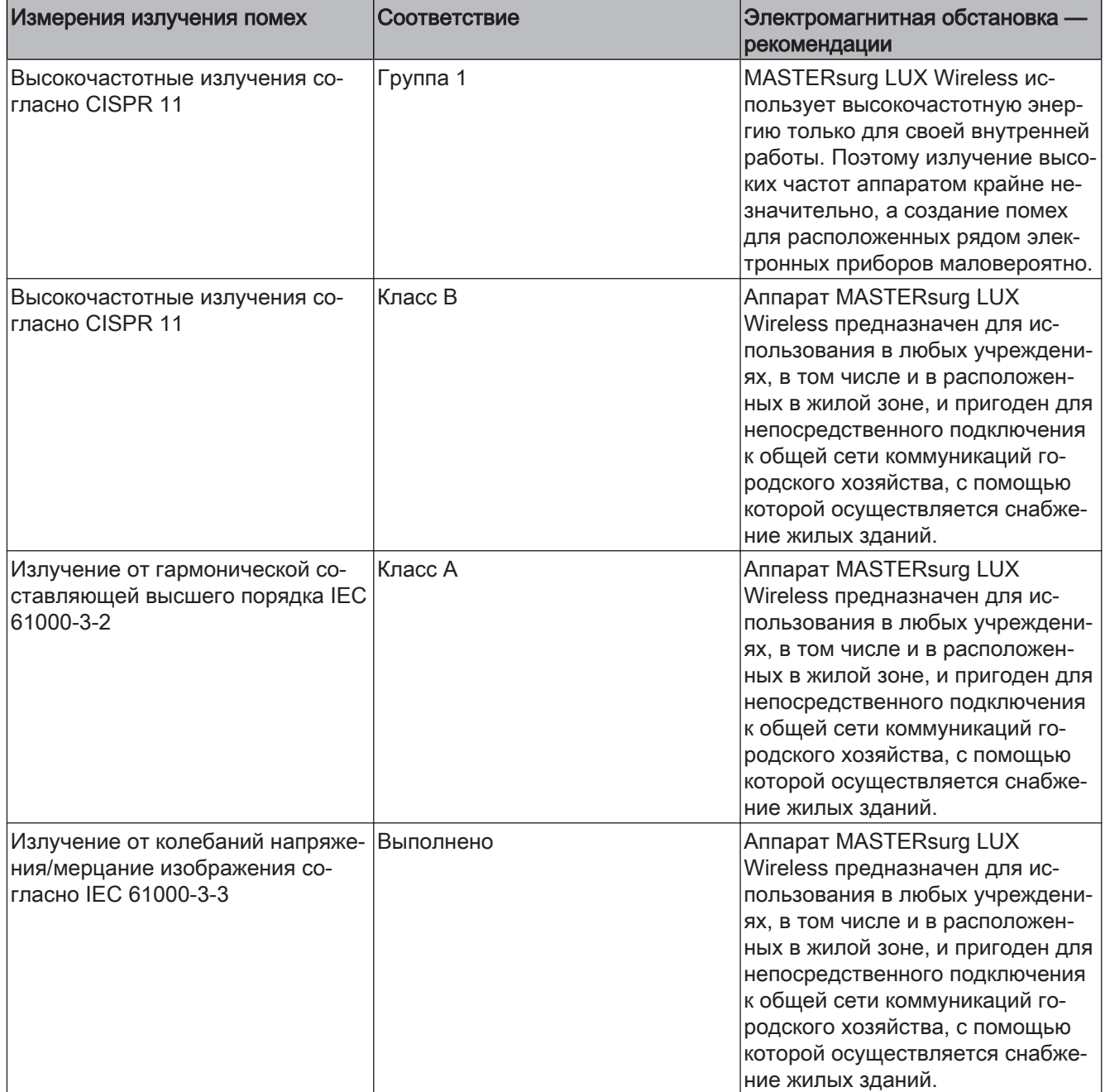
12 Данные об электромагнитной совместимости | 12.2 Общие рекомендации и пояснения изготовителя - электромаг‐ нитная помехоустойчивость

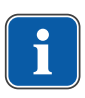

#### **Указание**

Аппарат или систему запрещается использовать установленными непосред‐ ственно рядом или на другое оборудование. Если требуется эксплуатация вблизи другого оборудования, то необходимо следить за аппаратом или си‐ стемой, чтобы обеспечить использование по назначению при применяемом расположении.

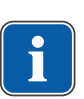

#### **Указание**

Выполняются требуемые стандартом IEC 60601-1-2 (DIN EN 60601-1-2) контр‐ ольные уровни помехоустойчивости.

# 12.2 Общие рекомендации и пояснения изготовителя электромагнитная помехоустойчивость

Аппарат MASTERsurg LUX Wireless предназначен для эксплуатации в указанной ниже электромагнитной обстановке. Покупатель или пользователь аппарата MASTERsurg LUX Wireless должен обеспечить соответствующие условия его эк‐ сплуатации.

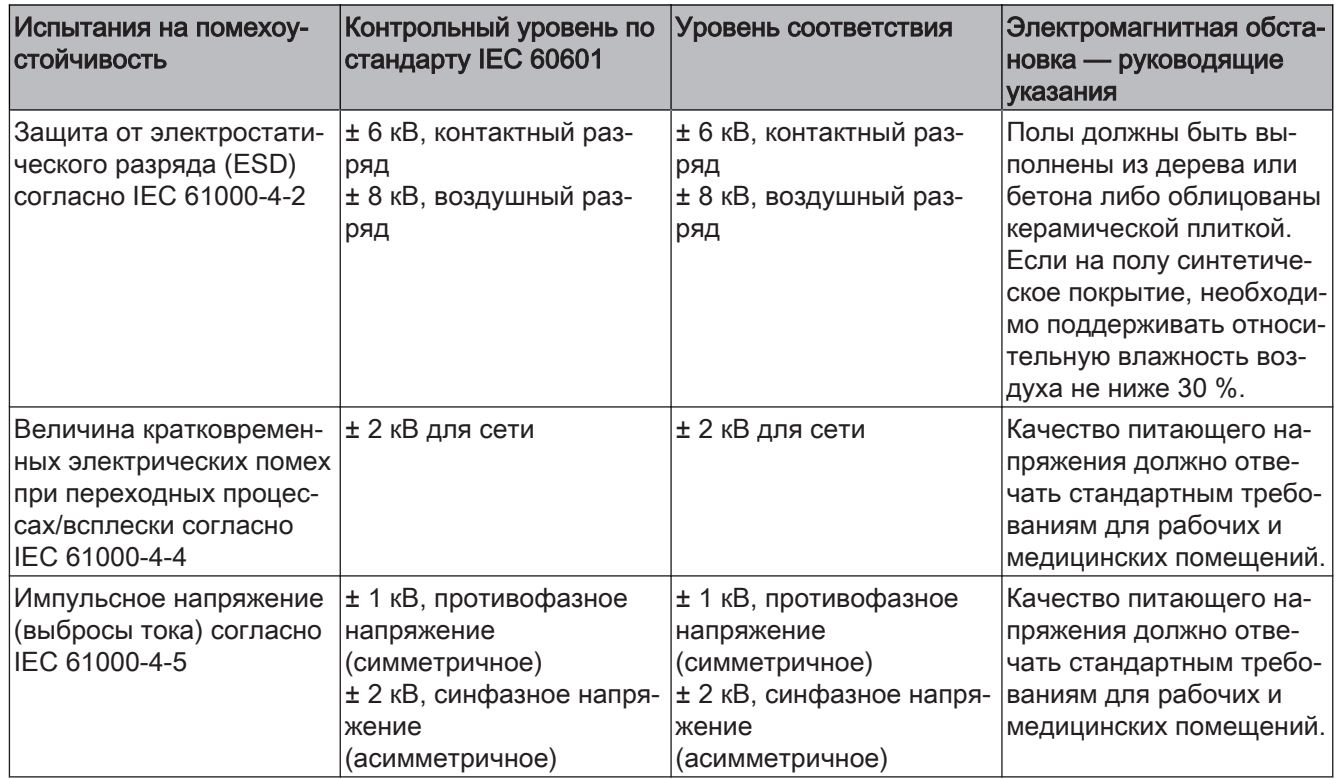

12 Данные об электромагнитной совместимости | 12.3 Общие рекомендации и пояснения изготовителя - электромаг‐ нитная помехоустойчивость

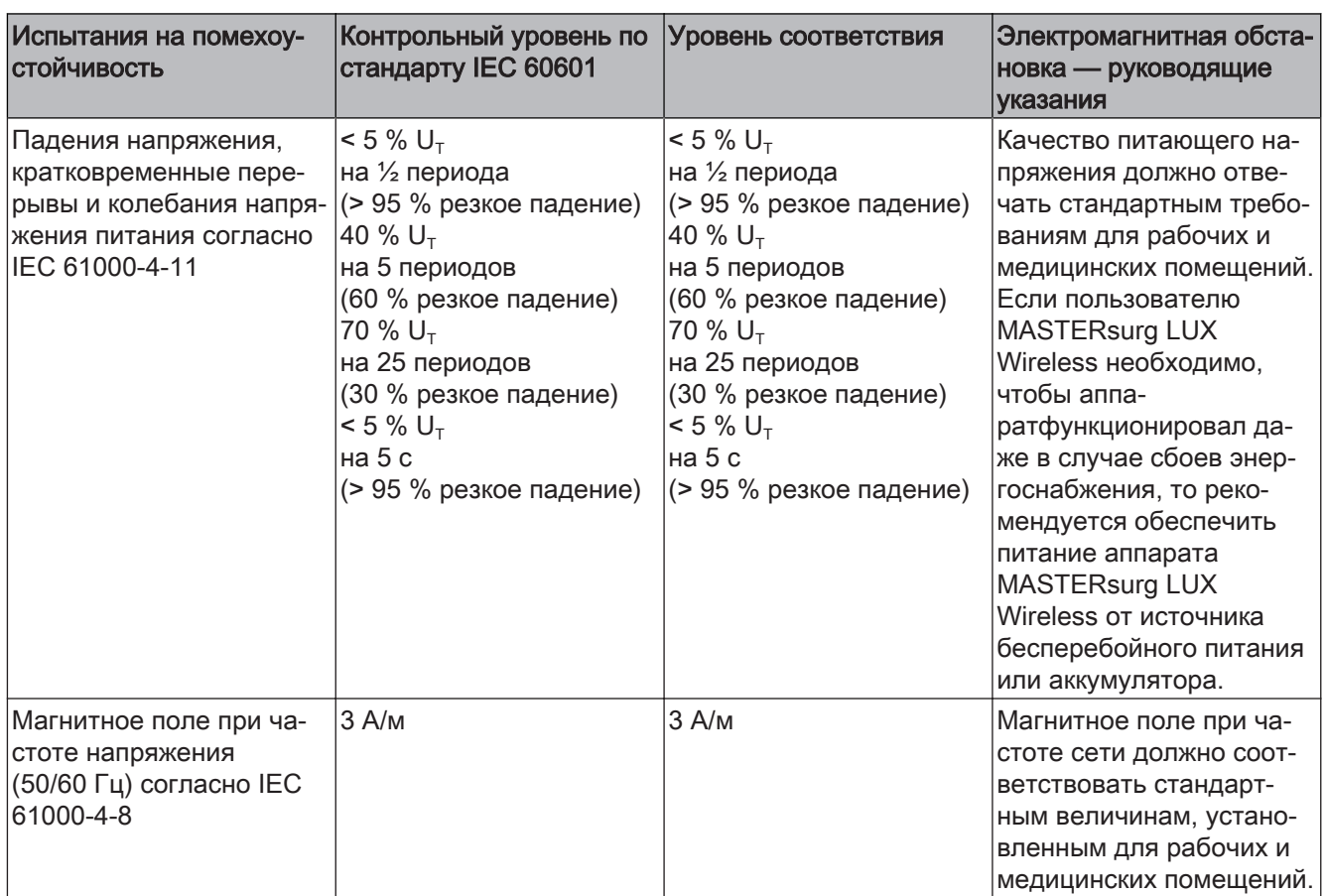

Примечание: U<sub>т</sub> - сетевое переменное напряжение перед применением испытательного уровня.

### 12.3 Общие рекомендации и пояснения изготовителя электромагнитная помехоустойчивость

Аппарат MASTERsurg LUX Wireless предназначен для эксплуатации в указанной ниже электромагнитной обстановке. Покупатель или пользователь аппарата MASTERsurg LUX Wireless должен обеспечить соответствующие условия его эк‐ сплуатации.

12 Данные об электромагнитной совместимости | 12.3 Общие рекомендации и пояснения изготовителя - электромаг‐ нитная помехоустойчивость

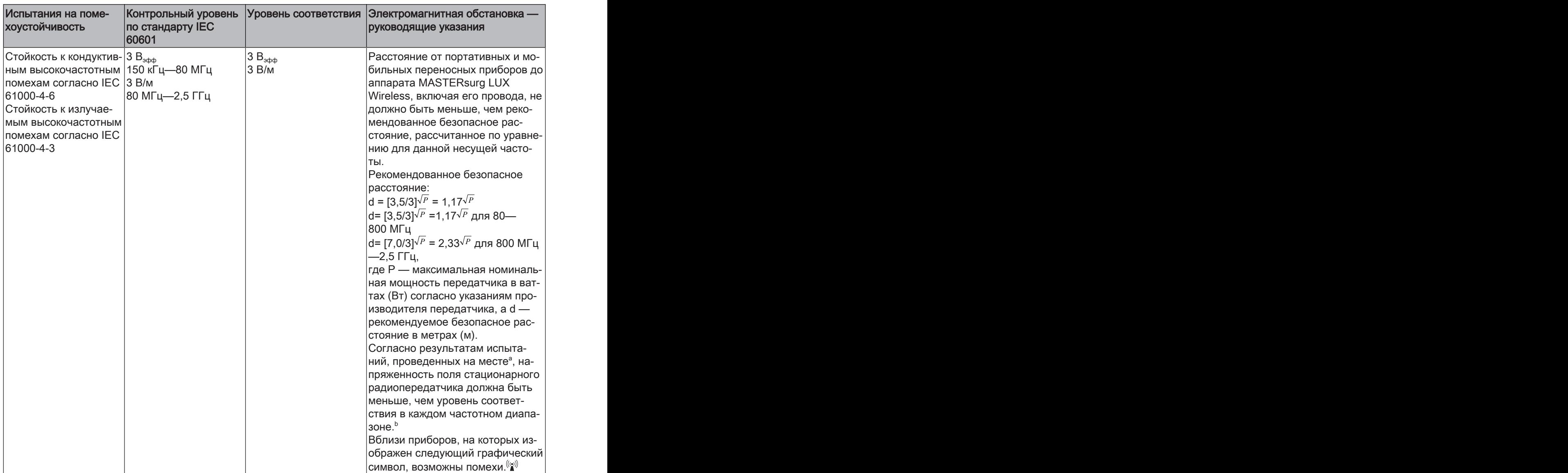

Примечание 1: Для 80 МГц и 800 МГц действителен более высокий диапазон ча‐ стот.

Примечание 2: настоящие рекомендации могут применяться не во всех ситуаци‐ ях. На распространение электромагнитных полей влияют поглощающие и отражающие свойства зданий, предметов и людей.

<sup>а</sup> Напряженность поля стационарных передатчиков, таких как базовые станции радиотелефонов и мобильной переносной радиоаппаратуры, любительских радиостанций, АМ- и FM-радио- или телевизионных передатчиков, нельзя заранее точно определить теоретическим способом. Чтобы определить электромагнит‐ ную обстановку в отношении стационарных передатчиков, необходимо провести исследование на месте. Если измеренная напряженность поля на месте исполь‐ зования аппарата MASTERsurg LUX Wireless превышает указанные выше уровни соответствия, необходимо наблюдать за аппаратом для подтверждения его при‐ менения в соответствии с назначением. Если наблюдаются необычные значения мощности, могут потребоваться дополнительные меры, такие как изменение по‐ ложения MASTERsurg LUX Wireless или перемещение его на другое место.  $^{\rm b}$  В частотном диапазоне от 150 кГц до 80 МГц сила поля должна быть меньше

 $3 B_{\text{subth}} B/M$ .

12 Данные об электромагнитной совместимости | 12.4 Рекомендуемые безопасные расстояния между переносными и мобильными высокочастотными телекоммуникационными приборами и аппаратом MASTERsurg LUX Wireless

# 12.4 Рекомендуемые безопасные расстояния между переносными и мобильными высокочастотными телекоммуникационными приборами и аппаратом MASTERsurg LUX Wireless

Аппарат MASTERsurg LUX Wireless предназначен для эксплуатации в описанной ниже электромагнитной обстановке. Покупатель или пользователь аппарата MASTERsurg LUX Wireless может избежать электромагнитных помех, соблюдая указанное ниже минимально допустимое расстояние между портативными и мо‐ бильными высокочастотными телекоммуникационными приборами (передатчика‐ ми) и аппаратом MASTERsurg LUX Wireless, которое зависит от напряжения на выходе коммуникационного устройства.

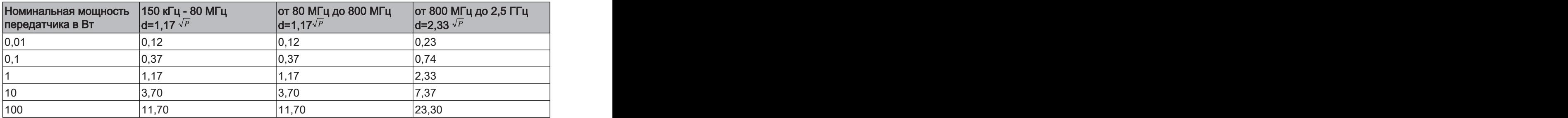

Для передающего устройства, номинальная мощность которого в вышеприве‐ денной таблице не указана, можно рассчитать рекомендуемое безопасное рас‐ стояние d в метрах (м) по уравнению, которое относится к соответствующему столбцу, причем номинальная мощность передающего устройства Р в ваттах (Вт) соответствует характеристикам, которые приводит его изготовитель. Примечание 2: Настоящие рекомендации могут применяться не во всех ситуаци‐ ях. На распространение электромагнитных волн оказывают влияние процессы поглощения и отражения их от зданий, предметов и людей.

Примечание 1: Для расчета рекомендуемого безопасного расстояния до пере‐ датчиков в диапазоне частот от 80 МГц до 2,5 ГГц был использован дополни‐ тельный коэффициент 10/3, чтобы уменьшить вероятность того, что случайно внесенный в зону пациента мобильное/переносное устройство связи приведет к помехам.

1.010.3624 - kb - 20140820 - 02 - ru

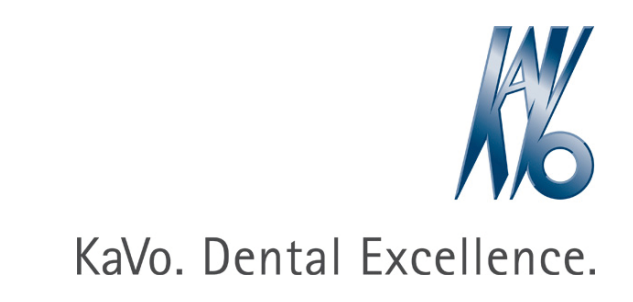